# **HP Cloud Service Automation**

For the Windows ® operating system

Software Version: 4.00

# Configuring an HP CSA Cluster for Server Failover

OD

Document Release Date: January 2014 Software Release Date: January 2014

# **Legal Notices**

# **Warranty**

The only warranties for HP products and services are set forth in the express warranty statements accompanying such products and services. Nothing herein should be construed as constituting an additional warranty. HP shall not be liable for technical or editorial errors or omissions contained herein.

The information contained herein is subject to change without notice.

# **Restricted Rights Legend**

Confidential computer software. Valid license from HP required for possession, use or copying. Consistent with FAR 12.211 and 12.212, Commercial Computer Software, Computer Software Documentation, and Technical Data for Commercial Items are licensed to the U.S. Government under vendor's standard commercial license.

# **Copyright Notice**

© Copyright 2010-2014 Hewlett-Packard Development Company, L.P.

# **Trademark Notices**

Adobe™ is a trademark of Adobe Systems Incorporated.

Microsoft® and Windows® are U.S. registered trademarks of Microsoft Corporation.

Oracle and Java are registered trademarks of Oracle and/or its affiliates.

RED HAT READY™ Logo and RED HAT CERTIFIED PARTNER™ Logo are trademarks of Red Hat, Inc.

This product includes an interface of the 'zlib' general purpose compression library, which is Copyright © 1995-2002 Jean-loup Gailly and Mark Adler.

# **Documentation Updates**

The title page of this document contains the following identifying information:

- Software Version number, which indicates the software version.
- Document Release Date, which changes each time the document is updated.
- Software Release Date, which indicates the release date of this version of the software.

To check for recent updates or to verify that you are using the most recent edition of a document, go to:

#### **http://h20230.www2.hp.com/selfsolve/manuals**

This site requires that you register for an HP Passport and sign in. To register for an HP Passport ID, go to:

#### **http://h20229.www2.hp.com/passport-registration.html**

Or click the **New users - please register** link on the HP Passport login page.

You will also receive updated or new editions if you subscribe to the appropriate product support service. Contact your HP sales representative for details.

# **Support**

Visit the HP Software Support Online web site at:

#### **http://www.hp.com/go/hpsoftwaresupport**

This web site provides contact information and details about the products, services, and support that HP Software offers.

HP Software online support provides customer self-solve capabilities. It provides a fast and efficient way to access interactive technical support tools needed to manage your business. As a valued support customer, you can benefit by using the support web site to:

- Search for knowledge documents of interest
- Submit and track support cases and enhancement requests
- Download software patches
- Manage support contracts
- Look up HP support contacts
- Review information about available services
- Enter into discussions with other software customers
- Research and register for software training

Most of the support areas require that you register as an HP Passport user and sign in. Many also require a support contract. To register for an HP Passport ID, go to:

#### **http://h20229.www2.hp.com/passport-registration.html**

To find more information about access levels, go to:

#### **http://h20230.www2.hp.com/new\_access\_levels.jsp**

# <span id="page-4-0"></span>**Contents**

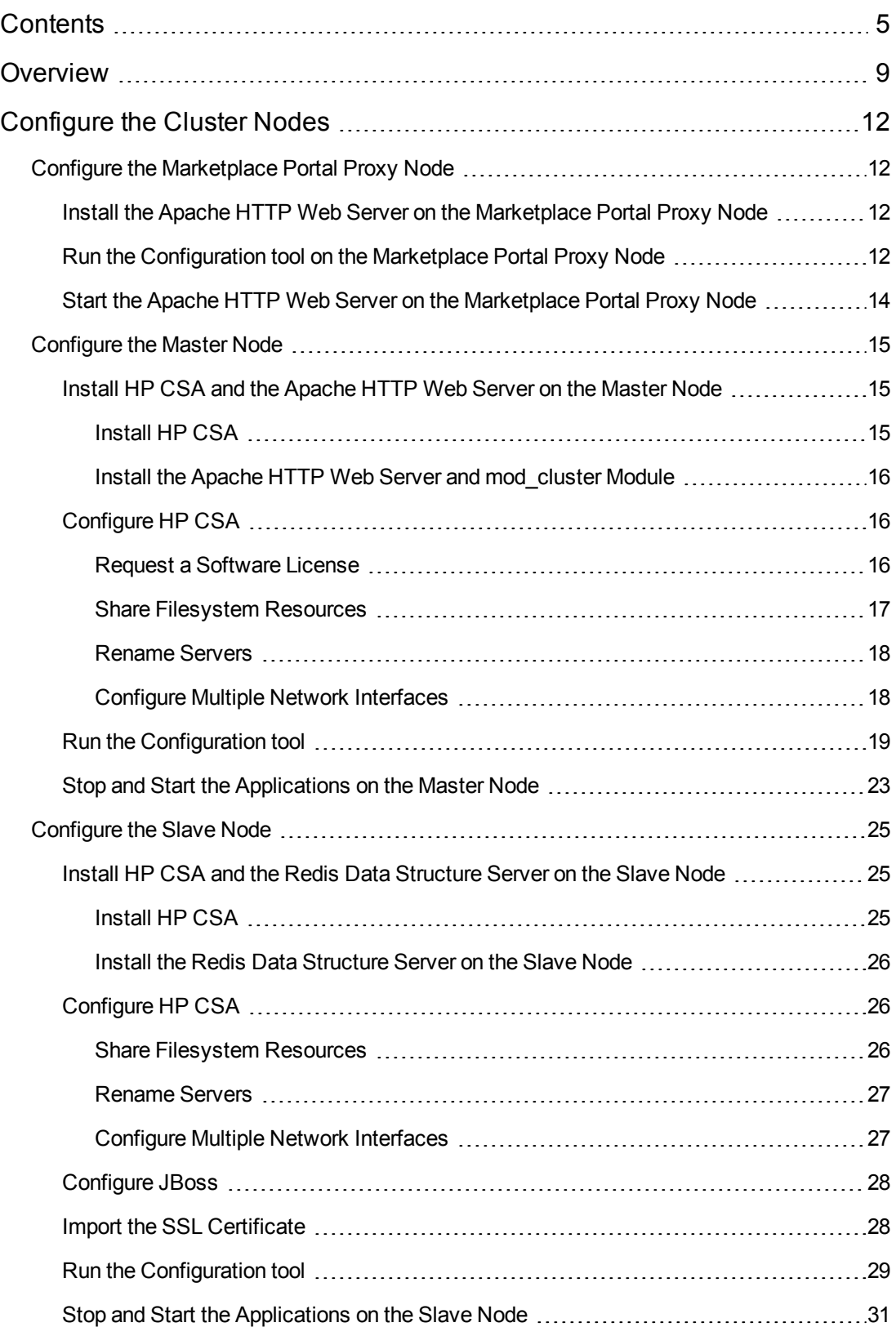

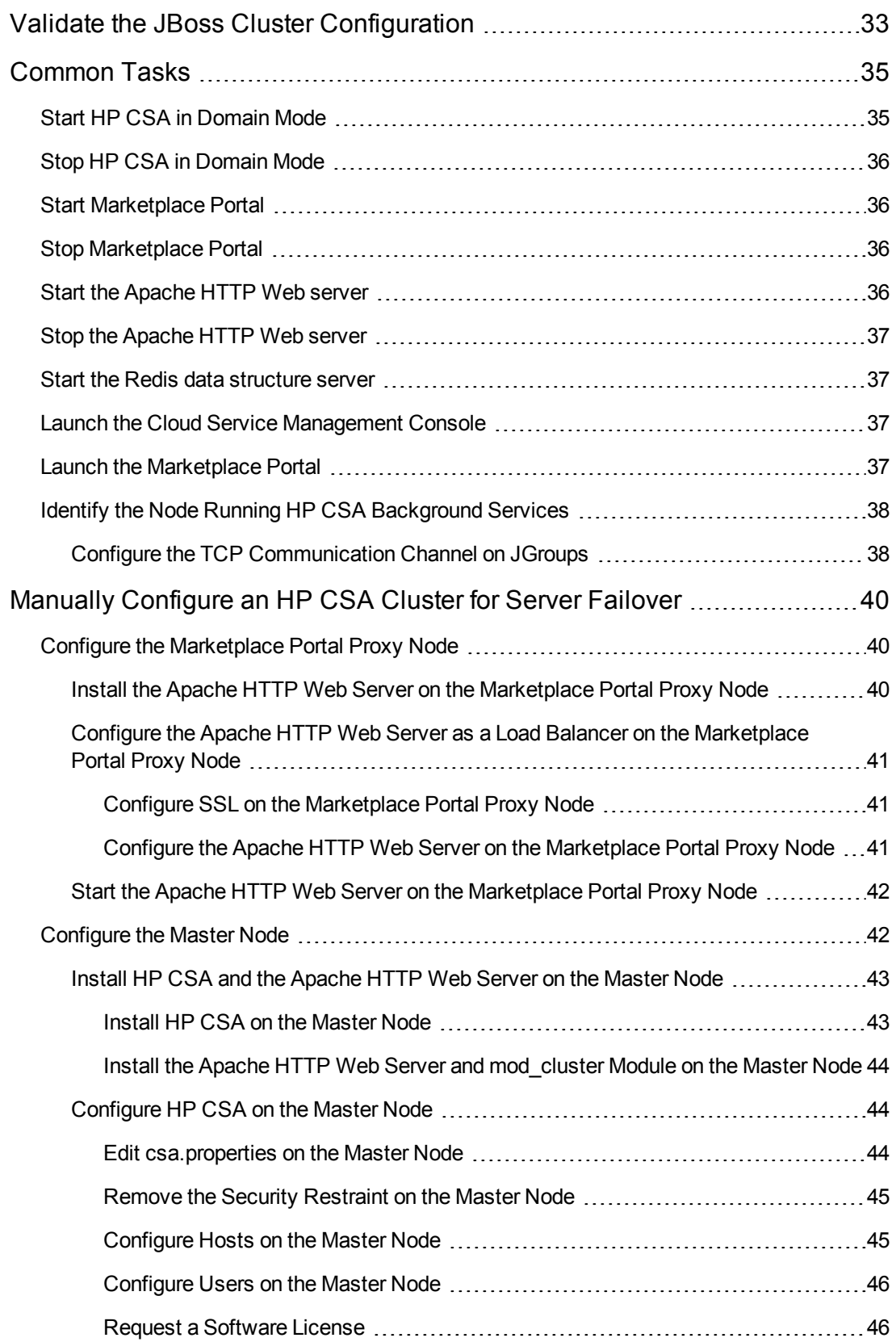

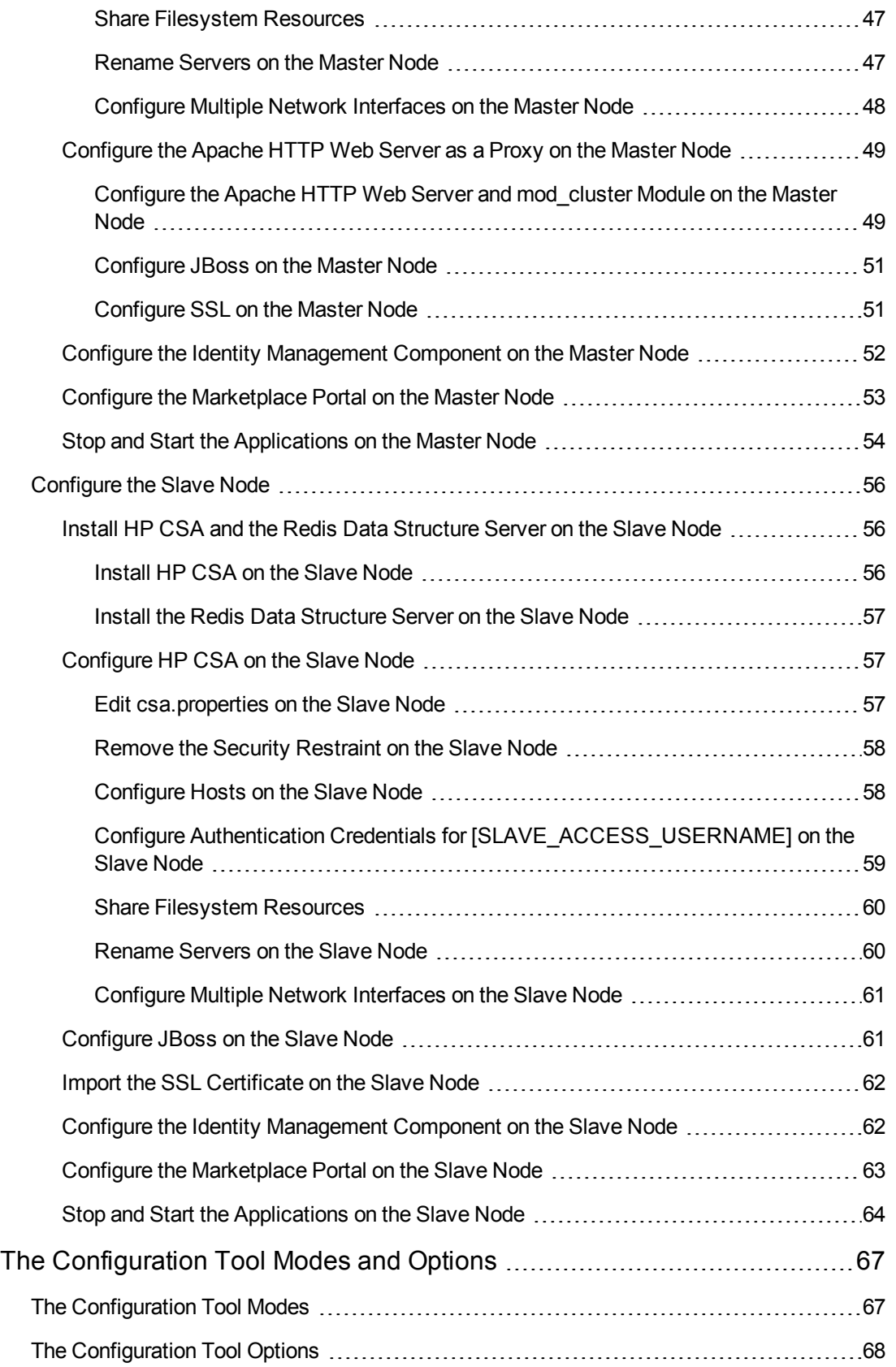

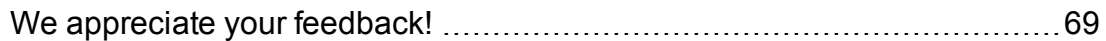

# <span id="page-8-0"></span>**Chapter 1**

# **Overview**

HP Cloud Service Automation (HP CSA) uses JBoss clustering technology to enable you to configure an active/active (high-availability) cluster. Clustering enables you to run HP CSA on several parallel servers called *nodes*. Cluster configurations improve performance on systems that handle high transaction volumes or large numbers of concurrent users. In addition to handling higher user loads and providing greater scalability, the cluster configuration supports server failover features.

Because clustering distributes the workload across different nodes, if any node fails, HP CSA remains accessible through other nodes in the cluster. You can continue to improve system performance by simply adding nodes to the cluster. If a node shuts down, activities such as email notifications that are scheduled to run on that node are automatically transferred to another available node. This server failover feature helps ensure that HP CSA remains operational.

Unsaved changes on a node that shuts down are lost and are not transferred to an available node. Users who log on to HP CSA after a node shuts down see only changes that were saved on that node.

In this document, a cluster configuration consists of three different physical (or virtual) hosts. One or more hosts may be running HP CSA in domain mode, a database, and an Apache Web server. The mod\_cluster module, which is a software load balancer and is available out-of-the-box from JBoss 7.1.1, is configured on an Apache HTTP server so that web requests can be proxied into a JBoss cluster. The mod\_proxy\_balancer module, which is another software load balancer and is available out-of-the-box from JBoss 7.1.1, is configured on an Apache HTTP server so that web requests can be proxied into a Node.js cluster. This document, however, does not cover the load balancing features of the mod\_cluster or mod\_proxy\_balancer modules.

**Note:** Content on how to use a load balancer, database cluster, or Oracle RAC is beyond the scope of this document. For information about configuring HP CSA with Oracle RAC, refer to the *Configuring HP CSA to Work with Oracle RAC* whitepaper.

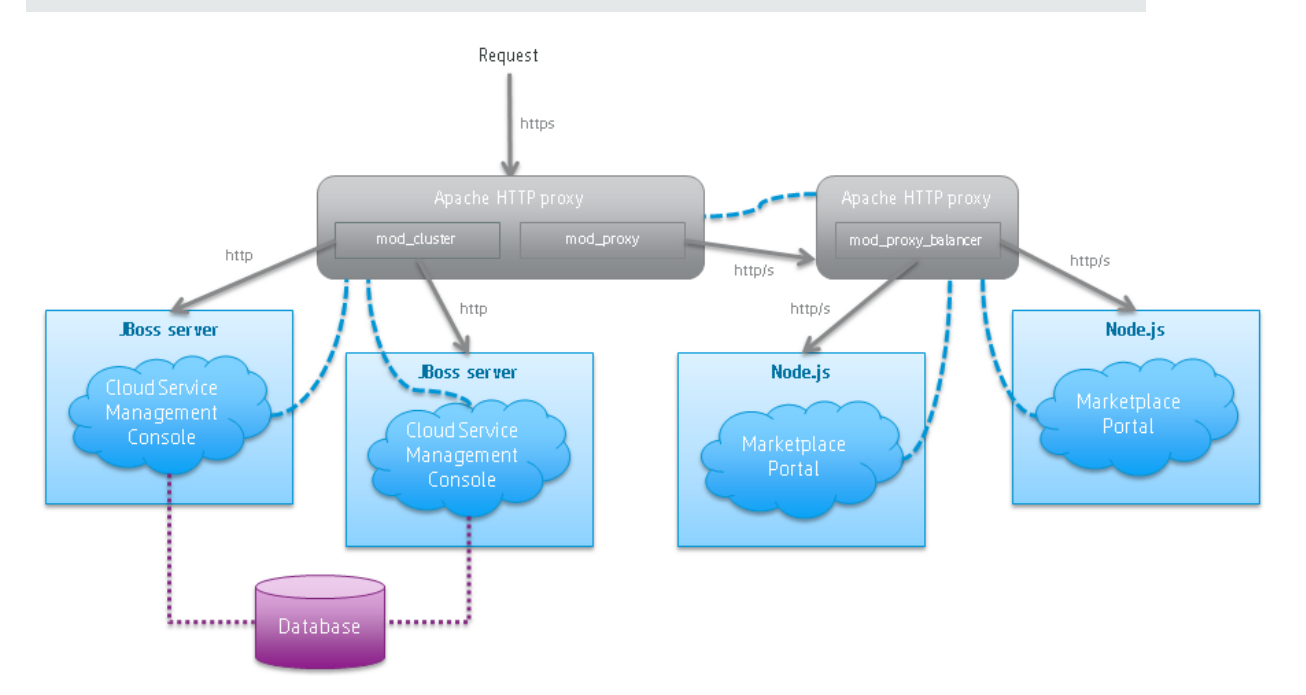

The cluster uses a Web server to distribute requests among any number of nodes and can be useful to an organization that already uses a standard Web server within its network infrastructure. The Web server (internal or external) listens for HTTPS requests from standard interface clients. Nodes are transparent to users and users access only the URL to the Web server. The Web server forwards HTTP requests to one of the other nodes.

In this document, one node is identified as the master node, which is configured as the domain controller and hosts HP CSA and the Apache Web server with the mod\_cluster module. The second node is identified as the slave node and hosts HP CSA and the Redis data structure server. The third node is identified as the MPP\_Proxy node and hosts the Apache Web server with the mod\_proxy\_balancer module. HP CSA and the Apache Web server communicate using mod\_cluster modules. Also in this document, an item denoted in square brackets is a placeholder for the actual value that has been configured (for example, the hostname of the "master" node is denoted as [MASTER\_HOSTNAME]).

In the following diagram, items in parentheses are default or example values used in this document (for example, the default port used by the Cloud Service Management Console is 8081).

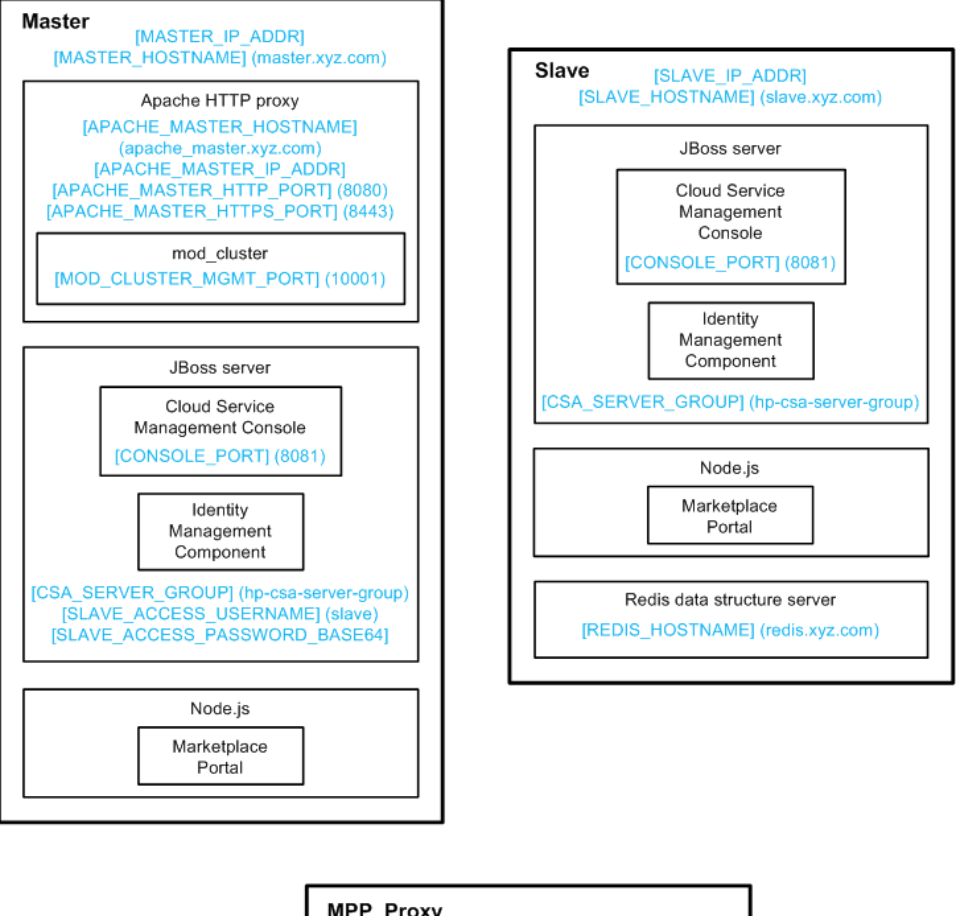

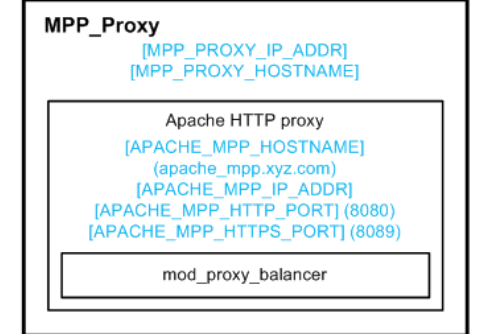

# <span id="page-11-0"></span>**Chapter 2**

# **Configure the Cluster Nodes**

This section describes how to install and configure the applications needed to set up nodes in a clustered environment.

The user who sets up the nodes should have knowledge of or work with someone who has knowledge of HP CSA, HP Operations Orchestration, Apache HTTP server, JBoss, and resource providers that will be integrated with HP CSA.

# <span id="page-11-1"></span>**Configure the Marketplace Portal Proxy Node**

This section describes how to install and manually configure the applications needed to set up the Marketplace Portal proxy node in an HP CSA cluster configured for server failover (how to configure the applications without using the Configuration tool).

The Marketplace Portal proxy node consists of:

<span id="page-11-2"></span>• Apache HTTP Web server configured as a load balancer

## **Install the Apache HTTP Web Server on the Marketplace Portal Proxy Node**

To install the Apache HTTP Web server on the Marketplace Portal proxy node, do the following:

- 1. Download and install the Apache HTTP Server (including SSL) from apache.org [\(http://httpd.apache.org/download.cgi\)](http://httpd.apache.org/download.cgi). The names in the directory path in which the Apache HTTP Server is installed must not contain any spaces.
- 2. Verify that the following modules exist in the *<path\_to>*\Apache2.2\modules directory:

mod\_proxy.so mod\_proxy\_ajp.so mod\_proxy\_balancer.so mod\_proxy\_connect.so mod\_proxy\_http.so

## <span id="page-11-3"></span>**Run the Configuration tool on the Marketplace Portal Proxy Node**

Set up the Apache Web server on the Marketplace Portal proxy node in the cluster by running the Configuration tool. The Configuration tool allows you to configure the Apache Web server as a load balancer from an interface rather than manually editing configuration files.

The examples in this guide shows how to configure the Apache Web server as a load balancer for the Marketplace Portal on the Marketplace Portal proxy node (based on the diagram in the overview of this guide). You may also configure the Apache Web server as a load balancer on the master node. However, an example of this configuration is not provided.

The examples in this section also show running the Configuration tool in an interface or "swing" mode. Examples on how to run the Configuration tool in other modes are not provided.

To set up the Marketplace Portal proxy node by configuring the Apache Web server as a load balancer for the Marketplace Portal, do the following:

1. From the master or slave node, copy the %CSA\_HOME%\Tools\ConfigurationTool\ configuration-tool.jar file to the Marketplace Portal proxy node.

**Note:** The Configuration tool requires that a supported JRE version is installed on the system and that JRE is configured in the system registry or the path to the JRE binaries (*<jre\_installation>*\bin) is defined in the system path variable. For a list of supported JRE versions, refer to the *HP Cloud Service Automation System and Software Support Matrix*, available on the HP Software Support Web site at <http://h20230.www2.hp.com/selfsolve/manuals/> (this site requires that you register with HP Passport).

- 2. On the Marketplace Portal proxy node, launch the Configuration tool:
	- a. From a command prompt, navigate to where you copied the configuration-tool.jar file.
	- b. Type "*<jre\_installation>*\bin\java" -jar configuration-tool.jar -i swing
- 3. Select **Configure the Apache Web server** and **Configure for Marketplace Portal** and click **Next**.
- 4. Configure an Apache Web server as a proxy for Marketplace Portal.

a. Enter the following information:

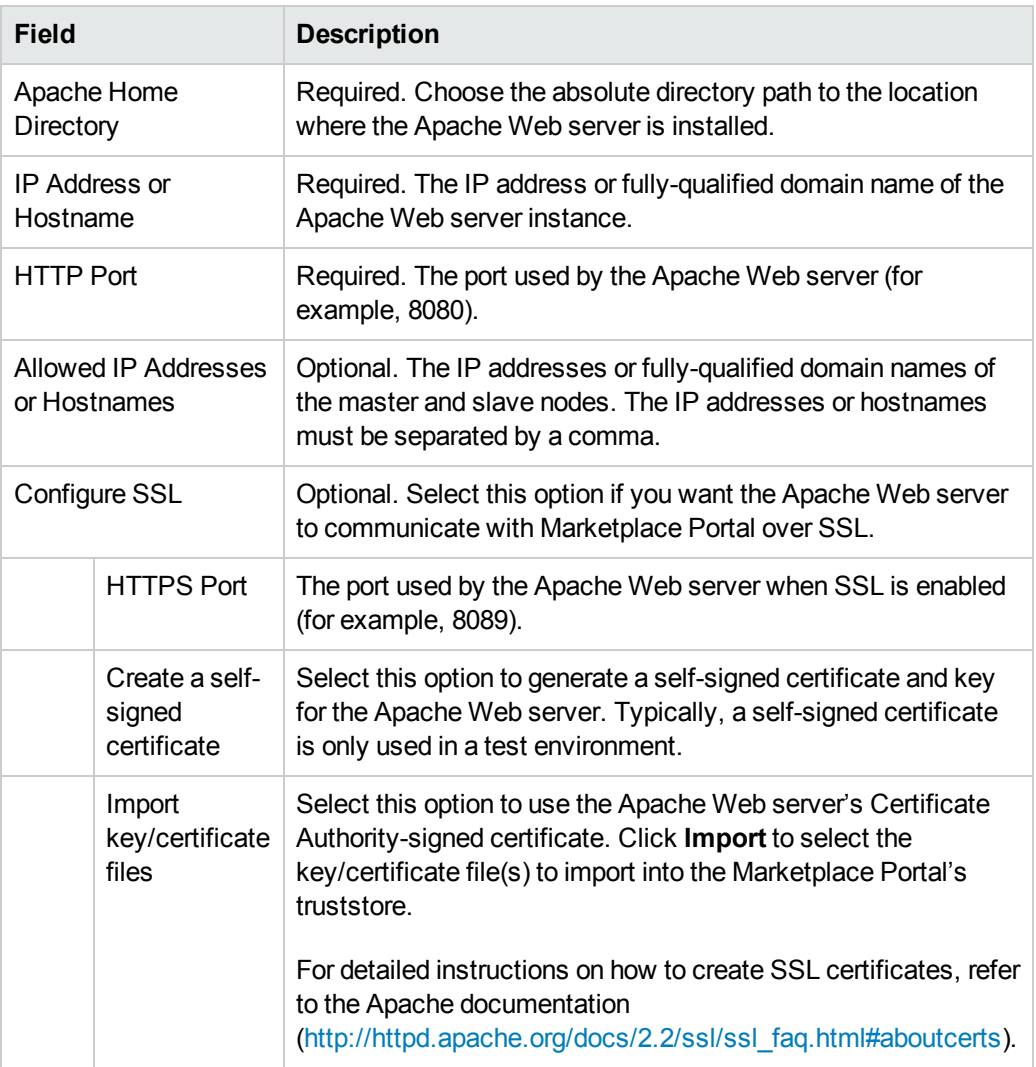

- b. Click **Next**.
- 5. Verify the information you just configured. If you need to update any information, use the **Back** button to return to the appropriate dialog to re-enter the information. If the information is correct, click **Finish**.

## <span id="page-13-0"></span>**Start the Apache HTTP Web Server on the Marketplace Portal Proxy Node**

To start the Apache HTTP Web server, do the following:

- 1. Navigate to the Services screen (**Control Panel > Administrative Tools > Services**).
- <span id="page-14-0"></span>2. Right-click on the **Apache2.2** service and select **Start**.

# **Configure the Master Node**

This section describes how to install and configure the applications needed to set up the master node in an HP CSA cluster configured for server failover.

The master node consists of:

- $\bullet$  HP CSA
- $\bullet$  HP CSA database
- Apache HTTP Web server configured as a proxy
- mod\_cluster module
- Identity Management component
- <span id="page-14-1"></span>• Marketplace Portal

### **Install HP CSA and the Apache HTTP Web Server on the Master Node**

Complete the tasks in the following sections to install HP CSA and the Apache HTTP Web server on the master node.

### <span id="page-14-2"></span>*Install HP CSA*

Install HP CSA as described in the *HP Cloud Service Automation Installation Guide* with the following exceptions:

• When asked to install HP CSA database components and create the database schema, on the master node, click **Yes**.

**Note:** Both the master and slave nodes must connect to the same database schema. Create the schema when you install HP CSA on the master node. Then, you do not need to create the schema when you install HP CSA on the slave node.

- When you configure HP Operations Orchestration, during the configuration of the **CSA\_REST\_URI** System Property setting, set the **Property Value** to https://*[APACHE\_ MASTER\_HOSTNAME]*:*[APACHE\_MASTER\_HTTPS\_PORT]*/csa/rest.
- When you configure HP Operations Orchestration, you must configure SSL between HP Operations Orchestration and the master and slave nodes.

The *HP Cloud Service Automation Installation Guide* can be downloaded from the HP Software Support Web site at <http://h20230.www2.hp.com/selfsolve/manuals/> (this site requires that you register with HP Passport).

### <span id="page-15-0"></span>*Install the Apache HTTP Web Server and mod\_cluster Module*

Install the Apache HTTP Web server and mod\_cluster module on the master node. To install the Apache HTTP Web server and mod\_cluster module:

- 1. Download and install the Apache HTTP Server (including SSL) from apache.org [\(http://httpd.apache.org/download.cgi\)](http://httpd.apache.org/download.cgi). The names in the directory path in which the Apache HTTP Server is installed must not contain any spaces.
- 2. Download the mod\_cluster module from JBoss.org [\(http://www.jboss.org/mod\\_](http://www.jboss.org/mod_cluster/downloads) cluster/downloads). The 32-bit Windows binary is available from [http://downloads.jboss.org/mod\\_cluster//1.2.0.Final/mod\\_cluster-1.2.0.Final-windows-x86](http://downloads.jboss.org/mod_cluster//1.2.0.Final/mod_cluster-1.2.0.Final-windows-x86-ssl.zip) ssl.zip.
- 3. Copy the following modules from the mod\_cluster module into the *<path\_ to>*\Apache2.2\modules directory:

```
mod_slotmem.so
mod_manager.so
mod_proxy_cluster.so
mod_advertise.so
```
4. Verify that the following modules exist in the <path\_to>\Apache2.2\modules directory:

```
mod_proxy.so
mod_proxy_ajp.so
mod_proxy_connect.so
mod_proxy_http.so
```
# <span id="page-15-1"></span>**Configure HP CSA**

The following are tasks to configure HP CSA:

- <sup>l</sup> **Request a Software License** Required. Request and add a software license.
- <sup>l</sup> **Share Filesystem Resources** Optional. Configure HP CSA to share filesystem resources to free up disk space.
- **Rename Servers** Optional. Rename the HP CSA server node.
- <sup>l</sup> **Configure Multiple Network Interfaces** Optional. Configure the management interface to use multiple network interfaces.

### <span id="page-15-2"></span>*Request a Software License*

HP CSA version 4.00 requires a software license. HP CSA licensing is based on the number of operating system instances (OSIs) being used in current, active subscriptions.

After initial installation of or upgrade to HP CSA version 4.00, when you log in to the Cloud Service Management Console, a temporary 90-day trial license is activated. Once the trial license expires, you are limited to 25 OSIs. If you created more than 25 OSIs during the trial period, you cannot create any additional OSIs. You can add more licenses at any time to increase your OSI capacity.

When you request a software license, you must supply the IP address of the system on which HP CSA is installed. In a clustered environment, use the IP address of the proxy server ([APACHE\_MASTER\_IP\_ADDR]) when requesting a software license. The license should be installed on only one node in the clustered environment.

For more information on managing software licenses, refer to the *HP Cloud Service Automation Configuration Guide*. For information on how to view, add, or delete a license, refer to the HP Cloud Service Management Console Help.

### <span id="page-16-0"></span>*Share Filesystem Resources*

Configure HP CSA to share filesystem resources to free up disk space (this task is optional). Static filesystem resources, such as images, can be stored on one system and shared by all nodes in the cluster. The following example shows how to share the images directory that is installed with each instance of HP CSA.

HP CSA provides images that are stored in an images directory (for example, %CSA\_HOME%\ jboss-as-7.1.1.Final\domain\servers\hp-cloud\deployments\csa.war\images). From the Cloud Service Management Console, you may also upload images which are saved to the same images directory. You can store these images on a shared filesystem on a network and the images on this single shared filesystem can be used by all nodes in the cluster.

To configure HP CSA to use a shared filesystem to store images, do the following:

- 1. Create a shared filesystem on the network. The master and slave nodes must be able to read and write to the shared location.
- 2. Map the shared location as a network drive. For example, map  $S:\C S$ A on the master node to the shared location.
- 3. Move the %CSA\_HOME%\jboss-as-7.1.1.Final\domain\servers\hp-cloud\ deployments\csa.war\images directory to the shared location (for example, S:\CSA\images).

Ensure that the mapped images directory is readable and writeable.

- 4. Delete the %CSA\_HOME%\jboss-as-7.1.1.Final\domain\servers\hp-cloud\ deployments\csa.war\images directory from the master and slave nodes.
- 5. Create a symbolic link to the mapped images directory. For example, from a command prompt, type the following commands:

```
cd %CSA HOME%\jboss-as-7.1.1.Final\domain\servers\hp-cloud\
deployments\csa.war
mklink /d images "S:\CSA\images"
```
#### <span id="page-17-0"></span>*Rename Servers*

By default, the server installed as part of the setup is named "hp-cloud". Each host on which the application is installed will have this named server. For convenience, if you prefer renaming a server on any of your nodes, you may do so by following the steps listed below. Renaming a server is optional.

1. Edit the %CSA\_HOME%\jboss-as-7.1.1.Final\domain\configuration\host.xml file on a given node and update the name attribute from:

```
<servers>
      <server name="hp-cloud" group="hp-csa-server-group" />
   .
   .
   .
<servers>
to:
<servers>
      <server name="[DESIRED_SERVER_NAME]" group="hp-csa-server-group" />
   .
   .
   .
<servers>
```
2. Additionally, you should rename the  $%$ CSA\_HOME%\jboss-as-7.1.1.Final\domain\ servers\hp-cloud directory to *[DESIRED\_SERVER\_NAME]*.

### <span id="page-17-1"></span>*Configure Multiple Network Interfaces*

Configure the management interface to use multiple network interfaces by using the IPv4 wildcard address. Edit the %CSA\_HOME%\jboss-as-7.1.1.Final\domain\configuration\host.xml file and specify the IPv4 wildcard address <any-ipv4-address/> in the management interface. For example:

```
<interfaces>
      <interface name="management">
            <any-ipv4-address/>
      </interface>
   .
   .
   .
</interfaces>
```
<span id="page-18-0"></span>For additional information about configuring interfaces, refer to the JBoss AS 7 Admin Guide [\(https://docs.jboss.org/author/display/AS71/Management+tasks\)](https://docs.jboss.org/author/display/AS71/Management+tasks).

## **Run the Configuration tool**

Set up the master node in the cluster by running the Configuration tool. The Configuration tool allows you to configure the master node and set up the Apache Web server from an interface rather than manually editing configuration files.

The examples in this guide shows how to configure the Apache Web server as a proxy for HP CSA on the master node (based on the diagram in the overview of this guide) and configure the master node. You may also configure the Apache Web server as a proxy on the slave node or on a remote system instead. However, examples for these configurations are not provided.

The examples in this section also show running the Configuration tool in an interface or "swing" mode. Examples on how to run the Configuration tool in other modes are not provided.

To set up the master node by configuring the Apache Web server as a proxy for HP CSA and configuring the master node, do the following:

- 1. On the master node, launch the Configuration tool:
	- a. From a command prompt, navigate to %CSA HOME%\Tools\ConfigurationTool\.
	- b. Type "<csa jre>\bin\java" -jar configuration-tool.jar -i swing
- 2. Select **Set up an HP CSA clustered node**, **Master**, **Apache Web Server as a proxy**, and **Configure an Apache Web server as a proxy**, and click **Next**.
- 3. Configure an Apache Web server as a proxy for HP CSA.

a. Enter the following information:

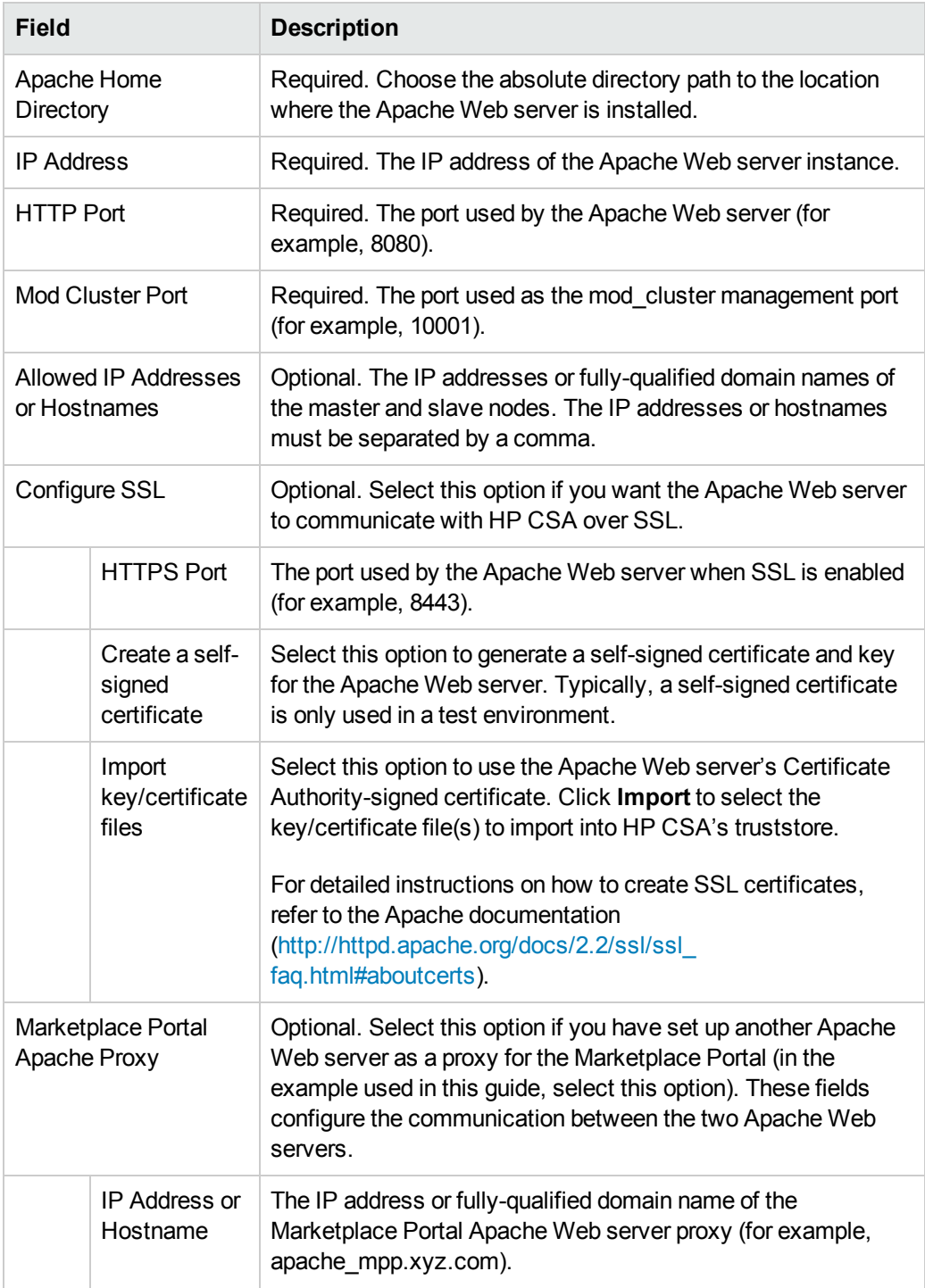

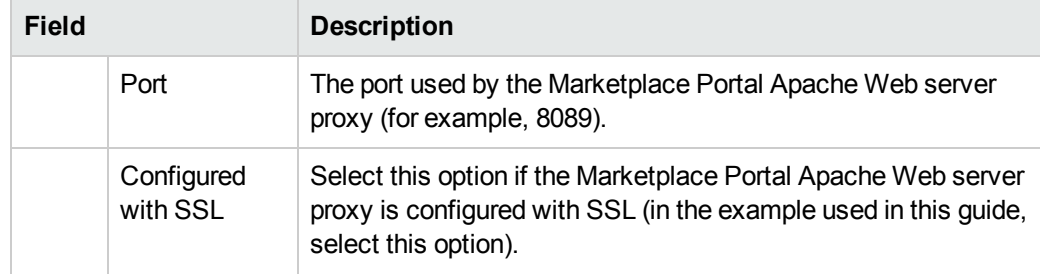

- b. Click **Next**.
- 4. Configure the master node.
	- a. Enter the following information:

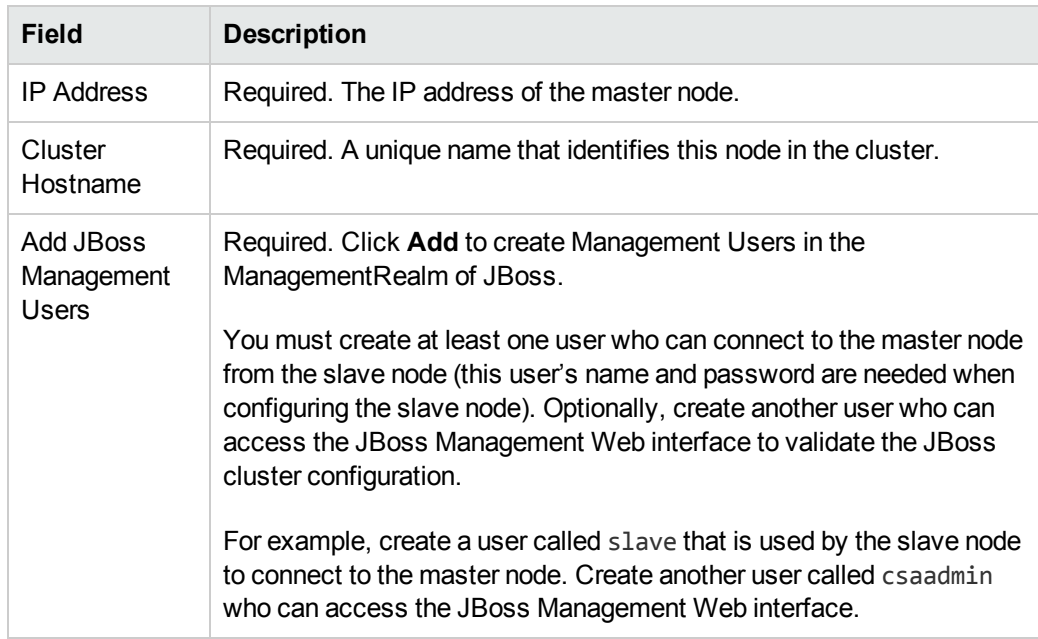

- b. Click **Next**.
- 5. Verify the information you just configured. If you need to update any information, use the **Back** button to return to the appropriate dialog to re-enter the information. If the information is correct, click **Finish**.
- 6. On the master node, re-launch the Configuration tool:

Type "<csa\_jre>\bin\java" -jar configuration-tool.jar -i swing

7. Select **Set up a Marketplace Portal clustered node**, **Apache Web Server as a proxy**, **Use an existing Apache Web server as a proxy**, and click **Next**.

8. Enter the following information:

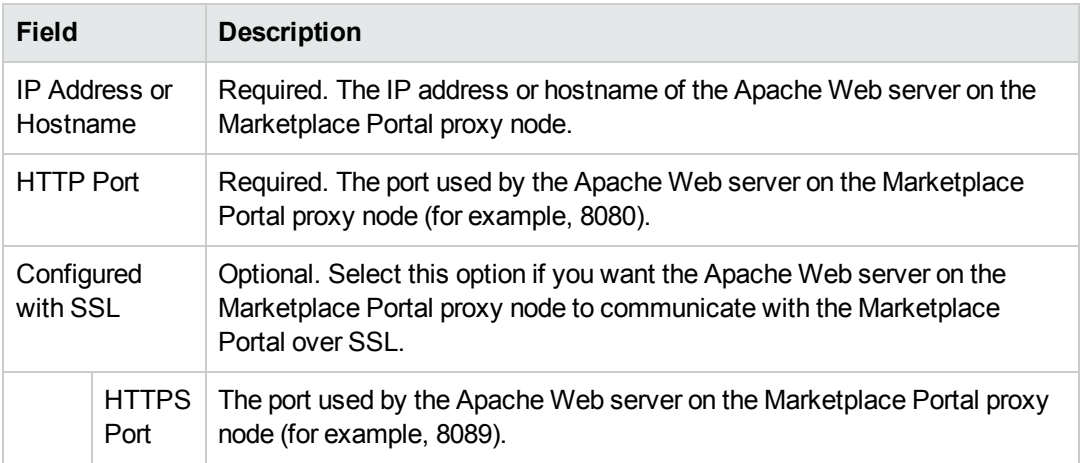

#### 9. Click **Next**.

10. Enter the following information:

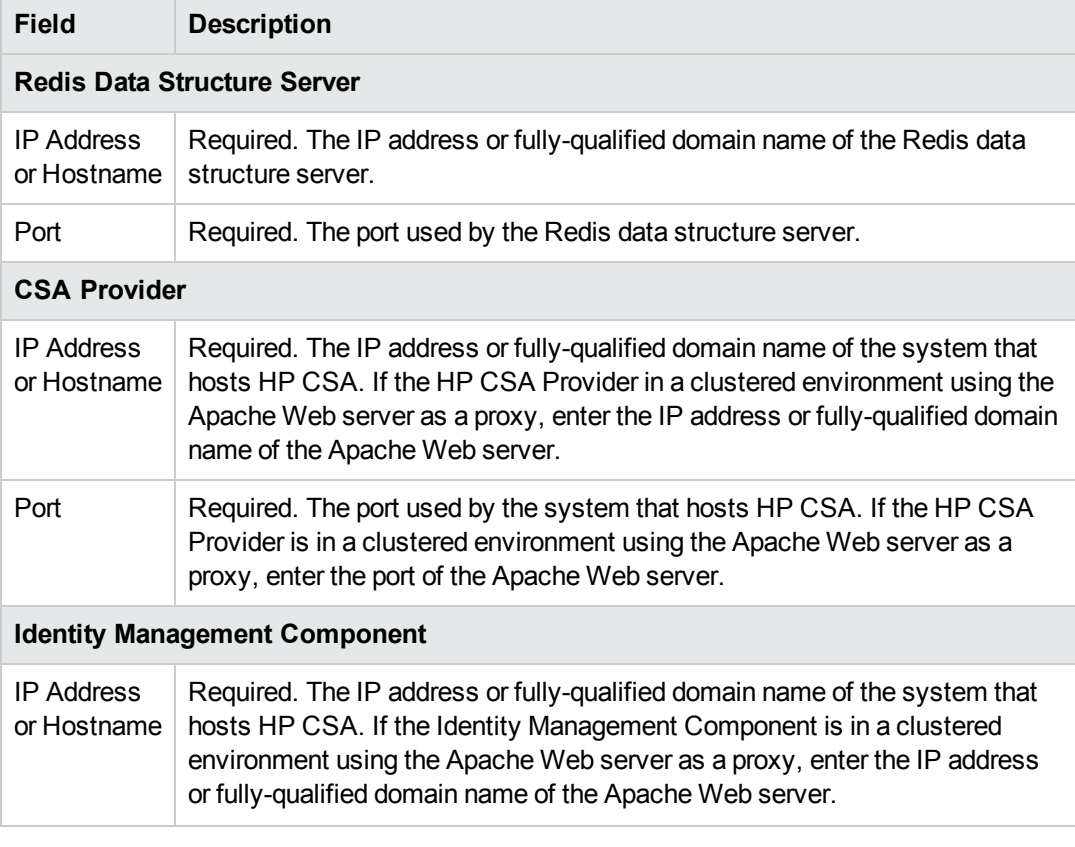

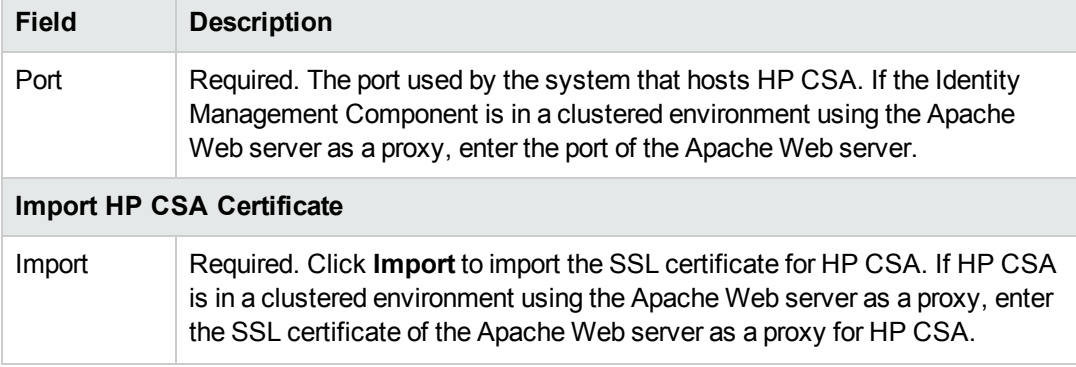

11. Verify the information you just configured. If you need to update any information, use the **Back** button to return to the appropriate dialog to re-enter the information. If the information is correct, click **Finish**.

### <span id="page-22-0"></span>**Stop and Start the Applications on the Master Node**

#### **Stop HP CSA**

By default, HP CSA is automatically started as a service in standalone mode. You must stop and disable this automatic service before you can start HP CSA in domain mode.

- 1. Navigate to the Services screen (**Control Panel > Administrative Tools > Services**).
- 2. Stop the HP Cloud Service Automation service. Right-click on the **HP Cloud Service Automation** service and select **Stop**.
- 3. Right-click on the **HP Cloud Service Automation** service and select **Properties**.
- 4. Change the Startup type to **Manual**.

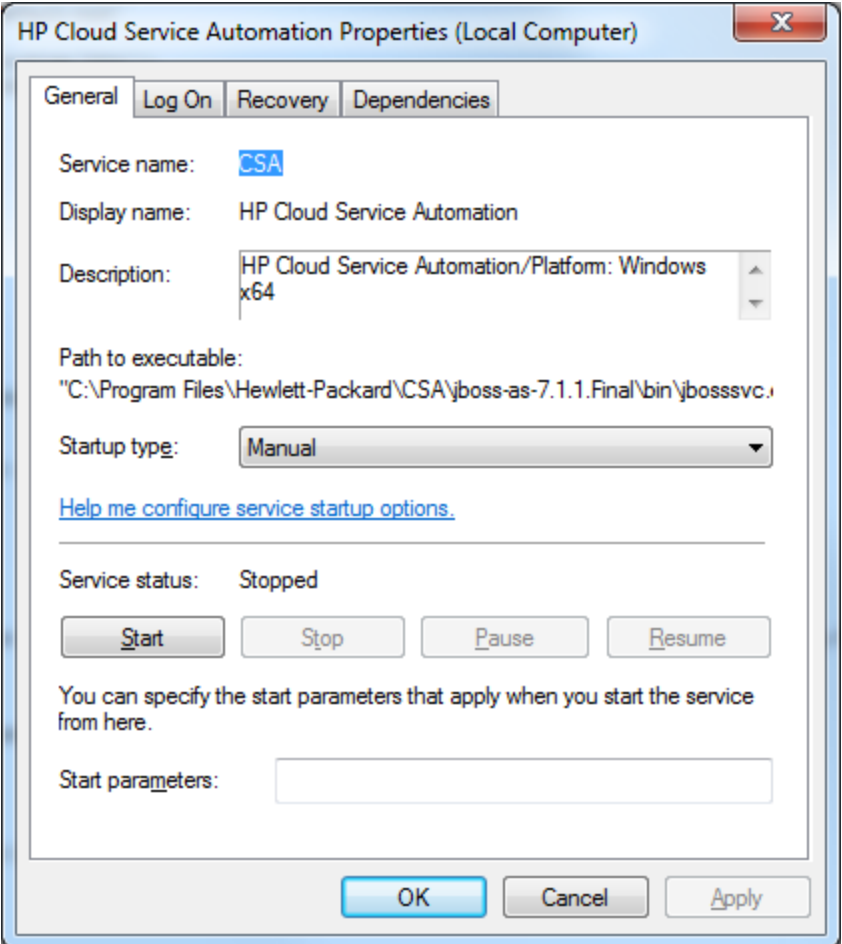

#### 5. Click **OK**.

#### **Start HP CSA**

To start the HP CSA server in domain mode on the master node:

- 1. Open a command prompt and navigate to %CSA\_HOME%\jboss-as-7.1.1.Final\bin.
- 2. Type .\domain.bat.

JBoss will start and deploy the "hp-cloud" server. You should see the message JBAS010919: Registering server hp-cloud display on the console.

If the following error message displays:

JBAS012144: Could not connect to remote://<localhost>:9999. The connection timed out

verify that the "hp-cloud" server has been deployed by using the JBoss Web Management Interface or pointing a browser to http://[APACHE\_MASTER\_HOSTNAME]:8081/csa.

This is a known issue with JBoss on slow systems (see https://issues.jboss.org/browse/AS7- [3524?page=com.atlassian.jirafisheyeplugin:fisheye-issuepanel&\\_sscc=t](https://issues.jboss.org/browse/AS7-3524?page=com.atlassian.jirafisheyeplugin:fisheye-issuepanel&_sscc=t) for more information).

#### **Start Marketplace Portal**

To start the Marketplace Portal service, do the following:

- 1. Navigate to the Services screen (**Control Panel > Administrative Tools > Services**).
- 2. Right-click on the **Marketplace Portal** service and select **Start**.

#### **Start the Apache HTTP Web Server**

To start the Apache HTTP Web server, do the following:

- 1. Navigate to the Services screen (**Control Panel > Administrative Tools > Services**).
- <span id="page-24-0"></span>2. Right-click on the **Apache2.2** service and select **Start**.

# **Configure the Slave Node**

This section describes how to install and configure the applications needed to set up the slave node in an HP CSA cluster configured for server failover.

The slave node consists of:

- $\bullet$  HP CSA
- Identity Management component
- Marketplace Portal
- <span id="page-24-1"></span> $\bullet$  Redis data structure server

### **Install HP CSA and the Redis Data Structure Server on the Slave Node**

Complete the tasks in the following sections to install HP CSA and the Redis data structure server on the slave node.

### <span id="page-24-2"></span>*Install HP CSA*

Install HP CSA as described in the *HP Cloud Service Automation Installation Guide* with the following exceptions:

• When asked to install HP CSA database components and create the database schema, on the slave node, click **No**.

**Note:** Both the master and slave nodes must connect to the same database schema. Create the schema when you install HP CSA on the master node. Then, you do not need to create the schema when you install HP CSA on the slave node.

- When you configure HP Operations Orchestration, during the configuration of the **CSA\_REST\_URI** System Property setting, set the **Property Value** to https://*[APACHE\_ MASTER\_HOSTNAME]*:*[APACHE\_MASTER\_HTTPS\_PORT]*/csa/rest.
- When you configure HP Operations Orchestration, you must configure SSL between HP Operations Orchestration and the master and slave nodes.

The *HP Cloud Service Automation Installation Guide* can be downloaded from the HP Software Support Web site at <http://h20230.www2.hp.com/selfsolve/manuals/> (this site requires that you register with HP Passport).

#### <span id="page-25-0"></span>*Install the Redis Data Structure Server on the Slave Node*

Install the Redis data structure server on the slave node only. To install the Redis data structure server:

<span id="page-25-1"></span>Download and install the Redis data structure server from github.com [\(https://github.com/MSOpenTech/redis/archive/2.6.zip\)](https://github.com/MSOpenTech/redis/archive/2.6.zip).

### **Configure HP CSA**

The following are tasks to configure HP CSA:

- <sup>l</sup> **Share Filesystem Resources** Optional. Configure HP CSA to share filesystem resources to free up disk space.
- **Rename Servers** Optional. Rename the HP CSA server node.
- <sup>l</sup> **Configure Multiple Network Interfaces** Optional. Configure the management interface to use multiple network interfaces.

#### <span id="page-25-2"></span>*Share Filesystem Resources*

Configure HP CSA to share filesystem resources to free up disk space (this task is optional). If you have not done so already, configure a shared filesystem resource from the master node.

The following example configures the images directory as a shared filesystem, using the shared images directory that you set up when you configured the master node (%CSA\_HOME%\ jboss-as-7.1.1.Final\domain\servers\hp-cloud\deployments\csa.war\images).

To configure HP CSA to use a shared filesystem to store images, do the following:

- 1. Map the shared location as a network drive. For example, map  $S:\C$  and the slave node to the shared location.
- 2. Delete the %CSA\_HOME%\jboss-as-7.1.1.Final\domain\servers\hp-cloud\ deployments\csa.war\images directory.
- 3. Create a symbolic link to the mapped images directory. For example, from a command prompt, type the following commands:

```
cd %CSA HOME%\jboss-as-7.1.1.Final\domain\servers\hp-cloud\
deployments\csa.war
mklink /d images "S:\CSA\images"
```
#### <span id="page-26-0"></span>*Rename Servers*

By default, the server installed as part of the setup is named "hp-cloud". Each host on which the application is installed will have this named server. For convenience, if you prefer renaming a server on any of your nodes, you may do so by following the steps listed below. Renaming a server is optional.

1. Edit the %CSA\_HOME%\jboss-as-7.1.1.Final\domain\configuration\host.xml file on a given node and update the name attribute from:

```
<servers>
      <server name="hp-cloud" group="hp-csa-server-group" />
   .
   .
   .
<servers>
to:
<servers>
   <server name="[DESIRED_SERVER_NAME]" group="hp-csa-server-group" />
   .
   .
   .
<servers>
```
2. Additionally, you should rename the  $%$ CSA\_HOME%\jboss-as-7.1.1.Final\domain\ servers\hp-cloud directory to *[DESIRED\_SERVER\_NAME]*.

### <span id="page-26-1"></span>*Configure Multiple Network Interfaces*

Configure the management interface to use multiple network interfaces by using the IPv4 wildcard address. Edit the %CSA\_HOME%\jboss-as-7.1.1.Final\domain\configuration\host.xml file and specify the IPv4 wildcard address <any-ipv4-address/> in the management interface. For example:

```
<interfaces>
      <interface name="management">
            <any-ipv4-address/>
      </interface>
   .
   .
   .
</interfaces>
```
<span id="page-27-0"></span>For additional information about configuring interfaces, refer to the JBoss AS 7 Admin Guide [\(https://docs.jboss.org/author/display/AS71/Management+tasks\)](https://docs.jboss.org/author/display/AS71/Management+tasks).

### **Configure JBoss**

Configure JBoss for use in an HP CSA clustered environment by doing the following:

- 1. Open the %CSA\_HOME%\jboss-as-7.1.1.Final\domain\configuration\domain.xml file in an editor.
- 2. Verify that mod cluster already exists as a subsystem and that the proxy-list attribute is configured as follows:

```
<subsystem xmlns="urn:jboss:domain:modcluster:1.0">
      <mod-cluster-config advertise-socket="modcluster" proxy-list="[APACHE_
MASTER_IP_ADDR]:[MOD_CLUSTER_MGMT_PORT]">
             <dynamic-load-provider>
                   <load-metric type="busyness"/>
             </dynamic-load-provider>
      </mod-cluster-config>
</subsystem>
```
3. Update the Web subsystem by adding the instance-id attribute to the Web subsystem, if it does not already exist. For example:

```
<subsystem xmlns="urn:jboss:domain:web:1.1" default-virtual-server="default-
host" instance-id="${jboss.node.name}" native="false">
      <connector name="http" protocol="HTTP/1.1" scheme="http" socket-
binding="http"/>
      <connector name="ajp" protocol="AJP/1.3" scheme="http" socket-
binding="ajp"/>
      <virtual-server name="default-host" enable-welcome-root="true">
            <alias name="localhost"/>
            <alias name="example.com"/>
      </virtual-server>
</subsystem>
```
### <span id="page-27-1"></span>**Import the SSL Certificate**

Import the Apache HTTP Web server SSL certificate into the JVM truststore.

- 1. If you have not already done so, copy the SSL certificate (apache\_csa.crt) that you generated on the master node to the %CSA\_HOME%\jboss-as-7.1.1.Final\domain\configuration directory on the slave node.
- 2. Import the certificate using the following command:

```
keytool.sh -importcert -file %CSA_HOME%\jboss-as-
7.1.1.Final\domain\configuration\apache_csa.crt -alias apache_csa -keystore
<csa_jre>\lib\security\cacerts
```

```
where <csa_jre> $CSA_JRE_HOME is the directory in which the JRE that is used by HP CSA
is installed.
```
### <span id="page-28-0"></span>**Run the Configuration tool**

Set up the slave node in the cluster by running the Configuration tool. The Configuration tool allows you to configure the slave node from an interface rather than manually editing configuration files.

The example in this section shows how to configure the slave node in a clustered configuration with a master node that also hosts the Apache Web server as a proxy for HP CSA (based on the diagram in the overview of this guide). You may also configure the Apache Web server as a proxy for HP CSA on the slave node or on a remote system instead. However, examples for these configurations are not provided.

The example in this section also shows running the Configuration tool in an interface or "swing" mode. Examples on how to run the Configuration tool in other modes are not provided.

To set up the slave node, do the following:

- 1. On the slave node, launch the Configuration tool:
	- a. From a command prompt, navigate to %CSA\_HOME%\Tools\ConfigurationTool\.
	- b. Type "<csa\_jre>\bin\java" -jar configuration-tool.jar -i swing
- 2. Select **Set up an HP CSA clustered node** and **Slave**, **Apache Web Server as a proxy**, **Use an existing Apache Web server as a proxy**, and click **Next**.
- 3. Configure the existing Apache Web server as a proxy for HP CSA.

Enter the following information:

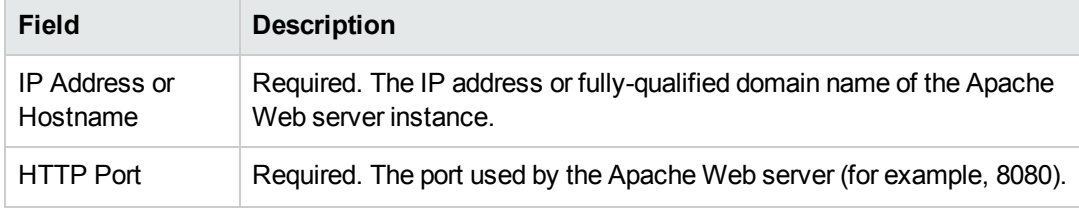

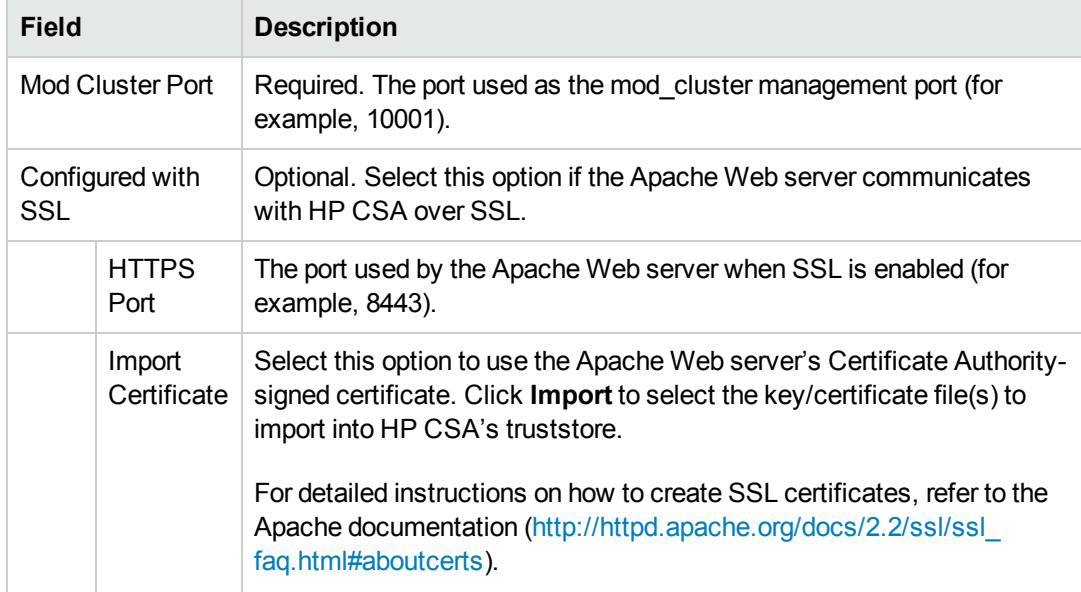

#### 4. Click **Next**.

- 5. Configure the slave node.
	- a. Enter the following information:

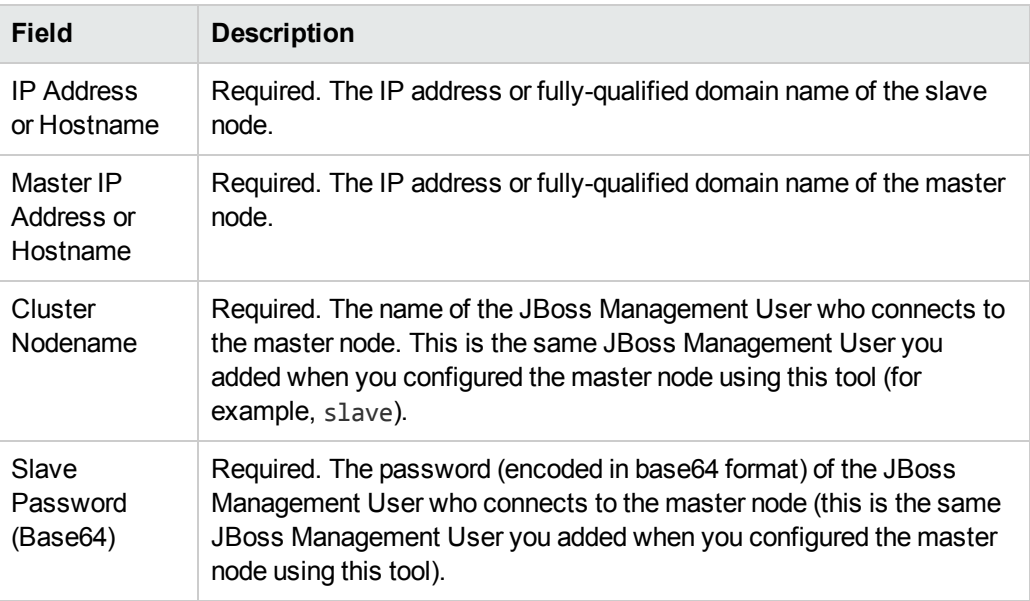

- b. Click **Next**.
- 6. Verify the information you just configured. If you need to update any information, use the **Back** button to return to the appropriate dialog to re-enter the information. If the information is correct, click **Finish**.

### <span id="page-30-0"></span>**Stop and Start the Applications on the Slave Node**

#### **Stop HP CSA**

By default, HP CSA is automatically started as a service in standalone mode. You must stop and disable this automatic service before you can start HP CSA in domain mode.

- 1. Navigate to the Services screen (**Control Panel > Administrative Tools > Services**).
- 2. Stop the HP Cloud Service Automation service. Right-click on the **HP Cloud Service Automation** service and select **Stop**.
- 3. Right-click on the **HP Cloud Service Automation** service and select **Properties**.
- 4. Change the Startup type to **Manual**.

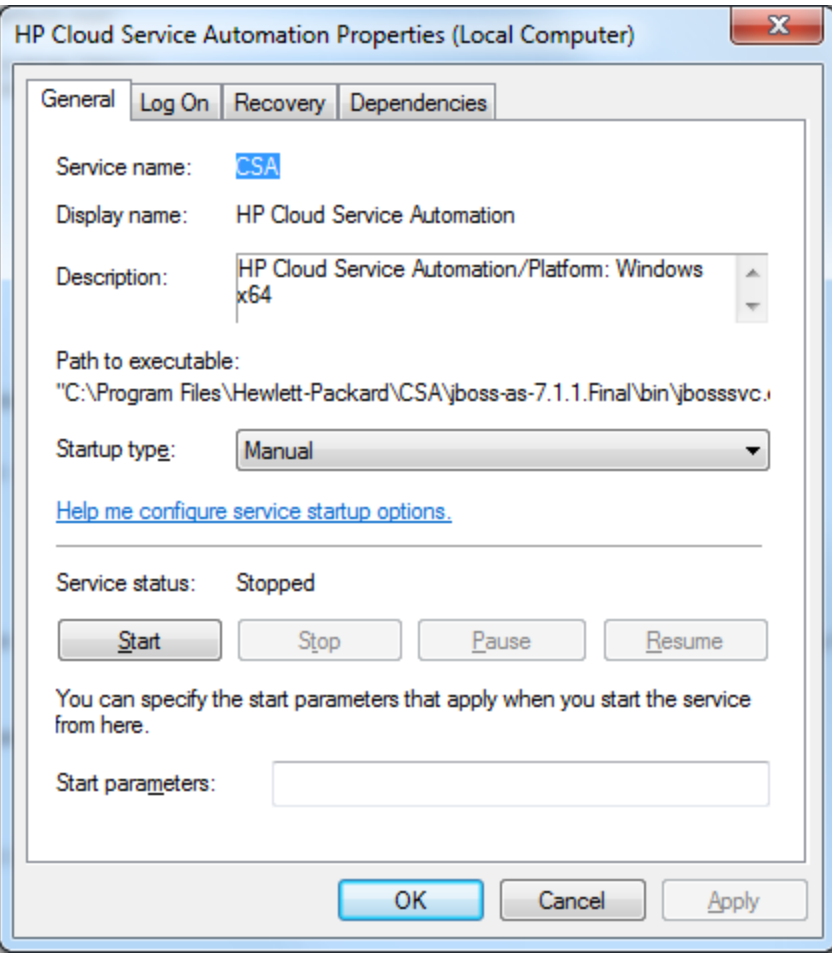

5. Click **OK**.

#### **Start HP CSA**

To start the HP CSA server in domain mode on the slave node:

- 1. Open a command prompt and navigate to %CSA\_HOME%\jboss-as-7.1.1.Final\bin.
- 2. Type .\domain.bat.

On the console of the master node, you should see the following message when the slave node starts:

JBAS010918: Registered remote slave host "slave"

If a message similar to the following displays:

17:07:08,898 ERROR [org.jboss.as] (Controller Boot Thread) JBAS015875: JBoss AS 7.1.1.Final "Brontes" started (with errors) in 8266ms - Started 149 of 276 services (4 services failed or missing dependencies, 122 services are passive or on-demand)

you can safely ignore the message.

#### **Start Marketplace Portal**

To start the Marketplace Portal service, do the following:

- 1. Navigate to the Services screen (**Control Panel > Administrative Tools > Services**).
- 2. Right-click on the **Marketplace Portal** service and select **Start**.

#### **Start the Redis Data Structure Server**

To start the Redis data structure server, do the following:

- 1. Open a command prompt and navigate to <path\_to>\redis-2.6\redis-2.6\ bin\release\redisbin64.
- 2. Type **redis-server.exe**.

# <span id="page-32-0"></span>**Chapter 3**

# **Validate the JBoss Cluster Configuration**

The JBoss Application Server provides many management clients, including the Web Management Interface which can be used as a visual tool to validate the cluster setup and if the servers have been deployed on each of the nodes (for more information about additional JBoss Application Server management clients, refer to

<https://docs.jboss.org/author/display/AS7/Management+Clients>). Connect to the Web Management Interface to validate your JBoss cluster configuration.

To connect to the Web Management Interface:

- 1. Open http://[MASTER\_HOSTNAME]:9990/ in a browser.
- 2. Log in using the JBoss Management Users credentials (username and password) that you created when you configured the master node using the Configuration tool.

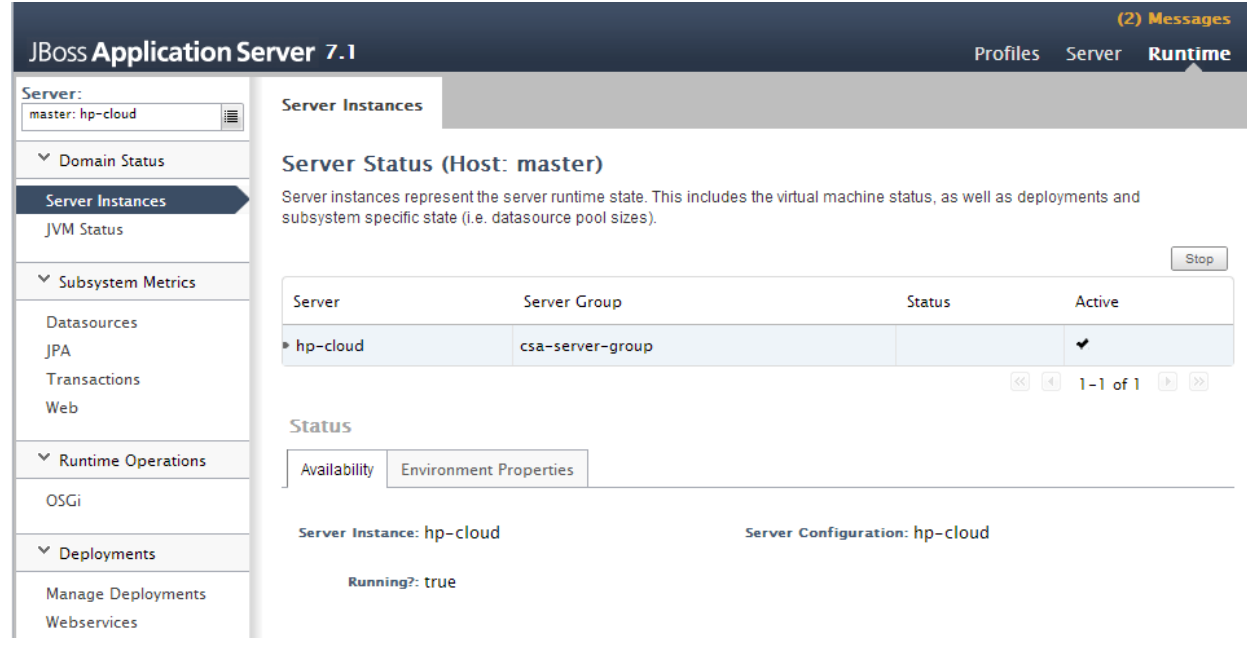

3. Click the icon next to the **Server** name to display a list of server instances. Both the master

and slave nodes should be listed with the "hp-cloud" server active on each host.

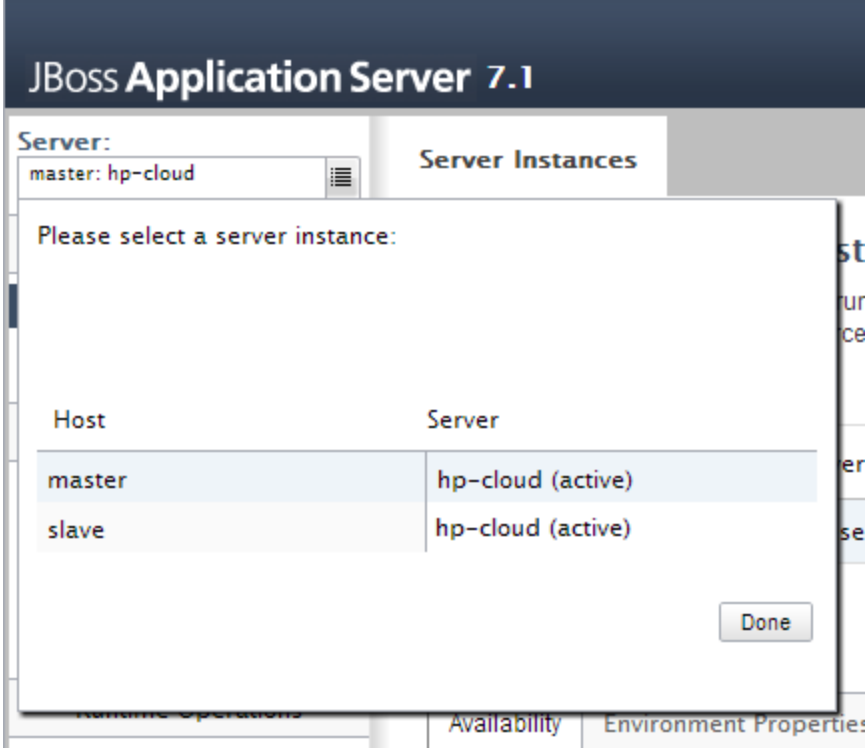

# <span id="page-34-0"></span>**Chapter 4**

# **Common Tasks**

This chapter provides information on how to perform common tasks.

Tasks include:

- "Start [HP CSA](#page-34-1) in Domain Mode" below
- "Stop [HP CSA](#page-35-0) in Domain Mode" on the next page
- "Launch the Cloud Service [Management](#page-36-2) Console" on page 37
- "Launch the [Marketplace](#page-36-3) Portal" on page 37
- <span id="page-34-1"></span>• "Identify the Node Running HP CSA [Background](#page-37-0) Services" on page 38

## **Start HP CSA in Domain Mode**

To start the HP CSA server in domain mode on the master node:

- 1. Open a command prompt and navigate to %CSA\_HOME%\jboss-as-7.1.1.Final\bin.
- 2. Type .\domain.bat.

JBoss will start and deploy the "hp-cloud" server. You should see the message JBAS010919: Registering server hp-cloud display on the console.

If the following error message displays:

JBAS012144: Could not connect to remote://<localhost>:9999. The connection timed out

verify that the "hp-cloud" server has been deployed by using the JBoss Web Management Interface or pointing a browser to http://[APACHE\_MASTER\_HOSTNAME]:8081/csa.

This is a known issue with JBoss on slow systems (see https://issues.jboss.org/browse/AS7- [3524?page=com.atlassian.jirafisheyeplugin:fisheye-issuepanel&\\_sscc=t](https://issues.jboss.org/browse/AS7-3524?page=com.atlassian.jirafisheyeplugin:fisheye-issuepanel&_sscc=t) for more information).

To start the HP CSA server in domain mode on the slave node:

- 1. Open a command prompt and navigate to %CSA\_HOME%\jboss-as-7.1.1.Final\bin.
- 2. Type .\domain.bat.

On the console of the master node, you should see the following message when the slave node starts:

JBAS010918: Registered remote slave host "slave"

If a message similar to the following displays:

```
17:07:08,898 ERROR [org.jboss.as] (Controller Boot Thread) JBAS015875: JBoss
AS 7.1.1.Final "Brontes" started (with errors) in 8266ms - Started 149 of 276
services (4 services failed or missing dependencies, 122 services are passive
or on-demand)
```
you can safely ignore the message.

# <span id="page-35-0"></span>**Stop HP CSA in Domain Mode**

To stop HP CSA in domain mode:

- 1. From a command prompt, navigate to %CSA HOME%\jboss-as-7.1.1.Final\bin\.
- <span id="page-35-1"></span>2. Type jboss-cli.bat --connect --command=:shutdown

# **Start Marketplace Portal**

To start the Marketplace Portal service, do the following:

- 1. Navigate to the Services screen (**Control Panel > Administrative Tools > Services**).
- <span id="page-35-2"></span>2. Right-click on the **Marketplace Portal** service and select **Start**.

# **Stop Marketplace Portal**

To stop the Marketplace Portal service:

- 1. On the server that hosts Marketplace Portal, navigate to **Control Panel** > **Administrative Tools** > **Services**.
- 2. Right-click on the **Marketplace Portal** service and select **Stop**.

<span id="page-35-3"></span>To stop Marketplace Portal, on the server that hosts Marketplace Portal, type service mpp stop.

# **Start the Apache HTTP Web server**

To start the Apache HTTP Web server, do the following:

- 1. Navigate to the Services screen (**Control Panel > Administrative Tools > Services**).
- 2. Right-click on the **Apache2.2** service and select **Start**.

## <span id="page-36-0"></span>**Stop the Apache HTTP Web server**

To stop the Apache HTTP Web server, do the following:

- 1. Navigate to the Services screen (**Control Panel > Administrative Tools > Services**).
- <span id="page-36-1"></span>2. Right-click on the **Apache2.2** service and select **Stop**.

## **Start the Redis data structure server**

To start the Redis data structure server, do the following:

- 1. Open a command prompt and navigate to <path\_to>\redis-2.6\redis-2.6\ bin\release\redisbin64.
- <span id="page-36-2"></span>2. Type **redis-server.exe**.

# **Launch the Cloud Service Management Console**

To launch the Cloud Service Management Console through the proxy:

- **Open http:///aPACHE\_MASTER\_HOSTNAME]:/APACHE\_MASTER\_HTTP\_PORT]/csa in a supported** browser. For example, http://apache\_master.xyz.com:8080/csa
- <sup>l</sup> (SSL) Open https://*[APACHE\_MASTER\_HOSTNAME]*:*[APACHE\_MASTER\_HTTPS\_PORT]*/csa in a supported browser. For example, https://apache\_master.xyz.com:8443/csa

To launch the Cloud Service Management Console directly from the master node:

• Open http:///*[MASTER\_HOSTNAME]*:/*[CONSOLE\_PORT]*/csa in a supported browser. For example, http://master.xyz.com:8081/csa

To launch the Cloud Service Management Console directly from the slave node:

<span id="page-36-3"></span>• Open http:///SLAVE\_HOSTNAME]:/CONSOLE\_PORT]/csa in a supported browser. For example, http://slave.xyz.com:8081/csa

## **Launch the Marketplace Portal**

To launch the Marketplace Portal through the proxy:

- Open http:///*[APACHE\_MASTER\_HOSTNAME]*:8089 in a supported browser. For example, http://apache\_master.xyz.com:8089
- <sup>l</sup> (SSL) Open https://*[APACHE\_MASTER\_HOSTNAME]*:*[APACHE\_MASTER\_HTTPS\_PORT]*/mpp in a supported browser. For example, http://apache\_master.xyz.com:8443/mpp

To launch the Marketplace Portal directly from the master node:

• Open https://*[MASTER\_HOSTNAME]*:8089 in a supported browser. For example, http://master.xyz.com:8089

To launch the Marketplace Portal directly from the slave node:

<span id="page-37-0"></span>• Open http://*[SLAVE\_HOSTNAME]*:8089 in a supported browser. For example, http://slave.xyz.com:8089

# **Identify the Node Running HP CSA Background Services**

While Web requests can be serviced by any node in the cluster, HP CSA background services run on a single node in the cluster. The cluster automatically picks a provider for these services. The cluster also ensures that a new provider is selected if an existing one becomes unavailable (for example, when a node crashes).

To identify the provider for background services in the cluster, on each node:

- 1. Stop HP CSA. See "Stop [HP CSA](#page-35-0) in Domain Mode" on page 36 for more information.
- 2. Edit the %CSA\_HOME%\jboss-as-7.1.1.Final\domain\configuration\domain.xml file. Add the following to enable INFO-level logging for com.hp.csa.ha.CSAHASingletonService in the logging subsystem:

<logger category="com.hp.csa.ha.CSAHASingletonService"> <level name="INFO"/> </logger>

3. Start HP CSA. See "Start [HP CSA](#page-34-1) in Domain Mode" on page 35 for more information.

After you start individual nodes in domain mode and they join the cluster, you should notice the message, CSA HA Singleton Service started on this node, in one (and only one) %CSA\_ HOME%\jboss-as-7.1.1.Final\domain\log\server.log. The log file corresponding to the other nodes in the cluster should not display this message. If you notice this message in multiple log files, consider switching to the TCP channel for JGroups communication, as described in the next section. If the node that is selected as the provider goes down, you should immediately see this statement in another log file on the cluster.

## <span id="page-37-1"></span>**Configure the TCP Communication Channel on JGroups**

JBoss uses JGroups for communication between nodes in order to establish the cluster and manage membership of nodes in the cluster. By default, the JGroups subsystem on JBoss is configured to communicate through IP multicast messages using UDP. If the environment that you are using to set up the cluster does not support multicast messaging, the JGroups subsystem may alternatively be configured to use multiple TCP unicast messages.

To configure the TCP communication channel on JGroups, update the JGroups subsystem in %CSA\_HOME%\jboss-as-7.1.1.Final\domain\configuration\domain.xml as follows:

```
<subsystem xmlns="urn:jboss:domain:jgroups:1.1" default-stack="tcp">
<!-- change the default stack from udp to tcp -->
    <stack name="udp">
        ... ...
        ... ...
    </stack>
    <stack name="tcp">
        <transport type="TCP" socket-binding="jgroups-tcp" diagnostics-socket-
binding="jgroups-diagnostics"/>
        <!-- Replace MPING with TCPPING -->
        <protocol type="TCPPING">
            <property name="initial_hosts">[MASTER_IP_ADDR][7600],[SLAVE_IP_ADDR]
[7600]</property>
            <property name="port_range">0</property>
        </protocol>
    <!-- Retain the other entries: MERGE2, FD_SOCK through FRAG2 -->
    ... ...
    ... ...
    </stack>
</subsystem>
```
You should list all the nodes in the cluster using the **initial\_hosts** property of TCPPING. Note that a TCP-based channel may be less efficient than its UDP counterpart as the size of the cluster increases beyond four to six nodes.

# <span id="page-39-0"></span>**Appendix A**

# **Manually Configure an HP CSA Cluster for Server Failover**

This appendix describes how to install and manually configure the applications needed to set up the master, slave, and MPP\_Proxy nodes in a clustered environment (configuring the applications without using the Configuration tool).

Complete the following:

- 1. ["Configure](#page-14-0) the Master Node" on page 15
- 2. ["Configure](#page-24-0) the Slave Node" on page 25
- <span id="page-39-1"></span>3. "Configure the [Marketplace](#page-11-1) Portal Proxy Node" on page 12

# **Configure the Marketplace Portal Proxy Node**

This section describes how to install and manually configure the applications needed to set up the Marketplace Portal proxy node in an HP CSA cluster configured for server failover (how to configure the applications without using the Configuration tool).

The Marketplace Portal proxy node consists of:

<span id="page-39-2"></span>• Apache HTTP Web server configured as a load balancer

## **Install the Apache HTTP Web Server on the Marketplace Portal Proxy Node**

To install the Apache HTTP Web server on the Marketplace Portal proxy node, do the following:

- 1. Download and install the Apache HTTP Server (including SSL) from apache.org [\(http://httpd.apache.org/download.cgi\)](http://httpd.apache.org/download.cgi). The names in the directory path in which the Apache HTTP Server is installed must not contain any spaces.
- 2. Verify that the following modules exist in the *<path\_to>*\Apache2.2\modules directory:

mod\_proxy.so mod\_proxy\_ajp.so mod\_proxy\_balancer.so mod\_proxy\_connect.so mod\_proxy\_http.so

## <span id="page-40-0"></span>**Configure the Apache HTTP Web Server as a Load Balancer on the Marketplace Portal Proxy Node**

Complete the tasks in the following sections to configure the Apache HTTP Web server as a load balancer on the Marketplace Portal proxy node.

#### <span id="page-40-1"></span>*Configure SSL on the Marketplace Portal Proxy Node*

Configure SSL on the Apache HTTP Web server for outbound communication.

1. Generate the SSL certificate and private key. For a test environment, you can create a selfsigned SSL certificate and key using the following command:

```
openssl req -new -x509 -days 365 -sha1 -newkey rsa:2048 -nodes
-keyout <path to>\Apache2.2\conf\apache mpp.key
-out <path_to>\Apache2.2\conf\apache_mpp.crt
-config <path_to>\Apache2.2\conf\openssl.cnf
-subj /O=HP/OU=HP/CN=[MASTER_HOSTNAME]
```
For detailed instructions on how to create SSL certificates, refer to the Apache documentation [\(http://httpd.apache.org/docs/2.2/ssl/ssl\\_faq.html#aboutcerts](http://httpd.apache.org/docs/2.2/ssl/ssl_faq.html#aboutcerts)).

- 2. Load the SSL module:
	- a. Edit <path\_to>\Apache2.2\conf\httpd.conf to include the SSL configuration and load the SSL module.

Include conf\extra\httpd-ssl.conf LoadModule ssl\_module modules\mod\_ssl.so

b. Place the certificate (apache  $mpc.$ crt) and the private key (apache  $mpc$ , key) in the *<path\_to>*\Apache2.2\conf directory.

### <span id="page-40-2"></span>*Configure the Apache HTTP Web Server on the Marketplace Portal Proxy Node*

- 1. Edit the <path\_to>\Apache2.2\conf\httpd.conf file:
	- a. Enable port 8089. Add the following port entries:

Listen 8089 ServerName \*:8089

b. Add or update the list of modules that are loaded to include the following comments and modules:

```
# Disable mod_proxy_balancer.so
# LoadModule proxy balancer module modules\mod proxy balancer.so
# The mod proxy.so and mod proxy ajp.so modules should already be
configured in apache2.conf
LoadModule proxy module modules\mod proxy.so
LoadModule proxy ajp module modules\mod proxy ajp.so
# Additionally load the following modules
LoadModule proxy balancer module modules\mod proxy balancer.so
LoadModule proxy connect module modules\mod proxy connect.so
LoadModule proxy http module modules\mod proxy http.so
```
2. Edit the *<path\_to>*\Apache2.2\conf\extra\httpd-ssl.conf file. Set up a virtual host:

```
<VirtualHost _default_:8089>
   ErrorLog <path_to>\Apache2.2\logs\mpp_proxy_error.log
      TransferLog <path_to>\Apache2.2\logs\mpp_proxy_access.log
      LogLevel warn
      SSLProtocol all -SSLv2
      SSLProxyEngine On
      SSLEngine on
   SSLCertificateFile <path_to>\Apache2.2\conf\apache_mpp.crt
   SSLCertificateKeyFile <path_to>\Apache2.2\conf\apache_mpp.key
      <Proxy *>
            Order deny,allow
            Allow from all
      </Proxy>
      <Proxy balancer://mycluster/>
            BalancerMember https://[MASTER_HOSTNAME]:8089
            BalancerMember https://[SLAVE_HOSTNAME]:8089
      </Proxy>
      ProxyPass / balancer://mycluster/
      ProxyPassReverse / balancer://mycluster/
</VirtualHost>
```
## <span id="page-41-0"></span>**Start the Apache HTTP Web Server on the Marketplace Portal Proxy Node**

To start the Apache HTTP Web server, do the following:

- 1. Navigate to the Services screen (**Control Panel > Administrative Tools > Services**).
- <span id="page-41-1"></span>2. Right-click on the **Apache2.2** service and select **Start**.

# **Configure the Master Node**

This section describes how to install and manually configure the applications needed to set up the master node in an HP CSA cluster configured for server failover (how to configure the applications without using the Configuration tool).

The master node consists of:

- $\bullet$  HP CSA
- $\bullet$  HP CSA database
- Apache HTTP Web server configured as a proxy
- mod\_cluster module
- Identity Management component
- <span id="page-42-0"></span>• Marketplace Portal

## **Install HP CSA and the Apache HTTP Web Server on the Master Node**

Complete the tasks in the following sections to install HP CSA and the Apache HTTP Web server on the master node.

### <span id="page-42-1"></span>*Install HP CSA on the Master Node*

Install HP CSA as described in the *HP Cloud Service Automation Installation Guide* with the following exceptions:

• When asked to install HP CSA database components and create the database schema, on the master node, click **Yes**.

**Note:** Both the master and slave nodes must connect to the same database schema. Create the schema when you install HP CSA on the master node. Then, you do not need to create the schema when you install HP CSA on the slave node.

- When you configure HP Operations Orchestration, during the configuration of the **CSA\_REST\_URI** System Property setting, set the **Property Value** to https://*[APACHE\_ MASTER\_HOSTNAME]*:*[APACHE\_MASTER\_HTTPS\_PORT]*/csa/rest.
- When you configure HP Operations Orchestration, you must configure SSL between HP Operations Orchestration and the master and slave nodes.

The *HP Cloud Service Automation Installation Guide* can be downloaded from the HP Software Support Web site at <http://h20230.www2.hp.com/selfsolve/manuals/> (this site requires that you register with HP Passport).

### <span id="page-43-0"></span>*Install the Apache HTTP Web Server and mod\_cluster Module on the Master Node*

Install the Apache HTTP Web server and mod\_cluster module on the master node. To install the Apache HTTP Web server and mod\_cluster module:

- 1. Download and install the Apache HTTP Server (including SSL) from apache.org [\(http://httpd.apache.org/download.cgi\)](http://httpd.apache.org/download.cgi). The names in the directory path in which the Apache HTTP Server is installed must not contain any spaces.
- 2. Download the mod\_cluster module from JBoss.org (http://www.jboss.org/mod cluster/downloads). The 32-bit Windows binary is available from [http://downloads.jboss.org/mod\\_cluster//1.2.0.Final/mod\\_cluster-1.2.0.Final-windows-x86](http://downloads.jboss.org/mod_cluster//1.2.0.Final/mod_cluster-1.2.0.Final-windows-x86-ssl.zip) ssl.zip.
- 3. Copy the following modules from the mod\_cluster module into the *<path\_ to>*\Apache2.2\modules directory:

```
mod_slotmem.so
mod_manager.so
mod_proxy_cluster.so
mod_advertise.so
```
4. Verify that the following modules exist in the <path\_to>\Apache2.2\modules directory:

```
mod_proxy.so
mod_proxy_ajp.so
mod_proxy_connect.so
mod_proxy_http.so
```
### <span id="page-43-1"></span>**Configure HP CSA on the Master Node**

<span id="page-43-2"></span>Complete the tasks in the following sections to configure HP CSA on the master node.

#### *Edit csa.properties on the Master Node*

Edit the %CSA\_HOME%\jboss-as-7.1.1.Final\domain\servers\hpcloud\deployments\csa.war\WEB-INF\classes\csa.properties file.

Update the following property values to route requests to the Cloud Service Management Console through the proxy and set the mode in which HP CSA is running:

```
csa.provider.hostname=[APACHE_MASTER_HOSTNAME]
csa.provider.port=[APACHE_MASTER_HTTPS_PORT]
csa.provider.rest.protocol=https
deploymentMode=clustered
```
For example:

```
csa.provider.hostname=master.xyz.com
csa.provider.port=8443
csa.provider.rest.protocol=https
deploymentMode=clustered
```
#### <span id="page-44-0"></span>*Remove the Security Restraint on the Master Node*

Remove or comment out the following security constraint block from the %CSA\_HOME%\jboss-as-7.1.1.Final\domain\servers\hp-cloud\deployments\csa.war\WEB-INF\web.xml file:

```
<security-constraint>
    <web-resource-collection>
        ... ...
        ... ...
    </web-resource-collection>
    <user-data-constraint>
        ... ...
    </user-data-constraint>
</security-constraint>
```
This disables SSL communication between JBoss nodes. In a later section you will configure SSL on the Apache HTTP Web server for outbound communication.

#### <span id="page-44-1"></span>*Configure Hosts on the Master Node*

Edit the %CSA\_HOME%\jboss-as-7.1.1.Final\domain\configuration\host.xml file and make the following changes:

1. Specify a name that uniquely identifies this host in the cluster.

```
<host name="master" xmlns="urn:jboss:domain:1.2">
      ... ...
</host>
```
2. Ensure that this host is configured as the domain controller.

```
<domain-controller>
   <local/>
</domain-controller>
```
3. Configure interfaces:

```
<interfaces>
      <interface name="management">
            <inet-address value="${jboss.bind.address.management:[MASTER_IP_ADDR]}
"/>
      </interface>
      <interface name="public">
            <inet-address value="${jboss.bind.address:[MASTER_IP_ADDR]}"/>
      </interface>
      <interface name="unsecure">
```

```
      <inet-address value="${jboss.bind.address.unsecure:[MASTER_IP_ADDR]}"/>
```

```
   </interface>
</interfaces>
```
Refer to the JBoss AS 7 Admin Guide

[\(https://docs.jboss.org/author/display/AS71/Management+tasks\)](https://docs.jboss.org/author/display/AS71/Management+tasks) for additional information about configuring interfaces. For example, if you have multiple network interfaces on your host, use the IPv4 wildcard address <any-ipv4-address/> in host.xml for the "management" interface as follows:

```
<interfaces>
      <interface name="management">
             <any-ipv4-address/>
      </interface>
      ... ...
</interfaces>
```
### <span id="page-45-0"></span>*Configure Users on the Master Node*

You must configure two users in the ManagementRealm of the JBoss server on the master node. One user allows the slave node to connect to the master node. The second user is used to access the JBoss Management Web interface.

To configure the users:

- 1. Navigate to %CSA\_HOME%\jboss-as-7.1.1.Final\bin and run the add-user.bat script.
- 2. When prompted, create a Management User in the ManagementRealm named "slave". This user may also be referred to as *[SLAVE\_ACCESS\_USERNAME]* in examples in this guide.
- 3. Specify a password for this user. After you've created the user, encode the password in a base64 format. This password may be referred to as *[SLAVE\_ACCESS\_PASSWORD\_ BASE64]* in examples in this guide.
- 4. Create another Management User in the ManagementRealm named "admin" or "csaadmin".
- <span id="page-45-1"></span>5. Specify a password. You can use this user to access the JBoss Management Web interface.

#### *Request a Software License*

HP CSA version 4.00 requires a software license. HP CSA licensing is based on the number of operating system instances (OSIs) being used in current, active subscriptions.

After initial installation of or upgrade to HP CSA version 4.00, when you log in to the Cloud Service Management Console, a temporary 90-day trial license is activated. Once the trial license expires, you are limited to 25 OSIs. If you created more than 25 OSIs during the trial period, you cannot create any additional OSIs. You can add more licenses at any time to increase your OSI capacity.

When you request a software license, you must supply the IP address of the system on which HP CSA is installed. In a clustered environment, use the IP address of the proxy server ([APACHE\_MASTER\_IP\_ADDR]) when requesting a software license. The license should be installed on only one node in the clustered environment.

For more information on managing software licenses, refer to the *HP Cloud Service Automation Configuration Guide*. For information on how to view, add, or delete a license, refer to the HP Cloud Service Management Console Help.

### <span id="page-46-0"></span>*Share Filesystem Resources*

Configure HP CSA to share filesystem resources to free up disk space (this task is optional). Static filesystem resources, such as images, can be stored on one system and shared by all nodes in the cluster. The following example shows how to share the images directory that is installed with each instance of HP CSA.

HP CSA provides images that are stored in an images directory (for example, %CSA, HOME%\ jboss-as-7.1.1.Final\domain\servers\hp-cloud\deployments\csa.war\images). From the Cloud Service Management Console, you may also upload images which are saved to the same images directory. You can store these images on a shared filesystem on a network and the images on this single shared filesystem can be used by all nodes in the cluster.

To configure HP CSA to use a shared filesystem to store images, do the following:

- 1. Create a shared filesystem on the network. The master and slave nodes must be able to read and write to the shared location.
- 2. Map the shared location as a network drive. For example, map S:\CSA on the master node to the shared location.
- 3. Move the %CSA\_HOME%\jboss-as-7.1.1.Final\domain\servers\hp-cloud\ deployments\csa.war\images directory to the shared location (for example, S:\CSA\images).

Ensure that the mapped images directory is readable and writeable.

- 4. Delete the %CSA\_HOME%\jboss-as-7.1.1.Final\domain\servers\hp-cloud\ deployments\csa.war\images directory from the master and slave nodes.
- 5. Create a symbolic link to the mapped images directory. For example, from a command prompt, type the following commands:

```
cd %CSA HOME%\jboss-as-7.1.1.Final\domain\servers\hp-cloud\
deployments\csa.war
mklink /d images "S:\CSA\images"
```
### <span id="page-46-1"></span>*Rename Servers on the Master Node*

By default, the server installed as part of the setup is named "hp-cloud". Each host on which the application is installed will have this named server. For convenience, if you prefer renaming a server

on any of your nodes, you may do so by following the steps listed below. Renaming a server is optional.

1. Edit the %CSA\_HOME%\jboss-as-7.1.1.Final\domain\configuration\host.xml file on a given node and update the name attribute from:

```
<servers>
      <server name="hp-cloud" group="hp-csa-server-group" />
   .
   .
   .
<servers>
to:
<servers>
      <server name="[DESIRED_SERVER_NAME]" group="hp-csa-server-group" />
   .
   .
   .
<servers>
```
2. Additionally, you should rename the %CSA\_HOME%\jboss-as-7.1.1.Final\domain\ servers\hp-cloud directory to *[DESIRED\_SERVER\_NAME]*.

### <span id="page-47-0"></span>*Configure Multiple Network Interfaces on the Master Node*

Configure the management interface to use multiple network interfaces by using the IPv4 wildcard address. Edit the %CSA\_HOME%\jboss-as-7.1.1.Final\domain\configuration\host.xml file and specify the IPv4 wildcard address <any-ipv4-address/> in the management interface. For example:

```
<interfaces>
      <interface name="management">
             <any-ipv4-address/>
      </interface>
   .
      .
   .
</interfaces>
```
For additional information about configuring interfaces, refer to the JBoss AS 7 Admin Guide [\(https://docs.jboss.org/author/display/AS71/Management+tasks\)](https://docs.jboss.org/author/display/AS71/Management+tasks).

## <span id="page-48-0"></span>**Configure the Apache HTTP Web Server as a Proxy on the Master Node**

Complete the tasks in the following sections to configure the Apache HTTP Web server as a proxy on the master node.

### <span id="page-48-1"></span>*Configure the Apache HTTP Web Server and mod\_cluster Module on the Master Node*

Configure the Apache HTTP Server and mod\_cluster module on the master node. Complete the following tasks to configure the Apache HTTP Server and mod\_cluster module.

- 1. Edit the <path\_to>\Apache2.2\conf\httpd.conf file:
	- a. Enable the default port and port 8089. Add the following port entries:

```
Listen [APACHE_MASTER_HTTP_PORT]
ServerName [APACHE_MASTER_HOSTNAME]:[APACHE_MASTER_HTTP_PORT]
Listen 8089
ServerName *:8089
```
For example, if you want to change the default port to 8080, update the port entries to the following:

Listen 8080 ServerName master.xyz.com:8080 Listen 8089 ServerName \*:8089

b. Add or update the list of modules that are loaded to include the following comments and modules:

```
# Disable mod_proxy_balancer.so
# LoadModule proxy balancer module modules\mod proxy balancer.so
# The mod proxy.so and mod proxy ajp.so modules should already be
configured in apache2.conf
LoadModule proxy module modules\mod proxy.so
LoadModule proxy ajp module modules\mod proxy ajp.so
# Additionally load the following modules
LoadModule advertise module modules\mod advertise.so
LoadModule manager module modules\mod manager.so
LoadModule proxy cluster module modules\mod proxy cluster.so
LoadModule proxy connect module modules\mod proxy connect.so
LoadModule proxy http module modules\mod proxy http.so
LoadModule slotmem module modules\mod slotmem.so
```
c. Set up a virtual host for mod\_cluster:

```
Listen [APACHE_MASTER_IP_ADDR]:[MOD_CLUSTER_MGMT_PORT]
<VirtualHost [APACHE_MASTER_IP_ADDR]:[MOD_CLUSTER_MGMT_PORT]>
      <Directory>
            Order deny,allow
            Deny from all
            Allow from [MASTER_IP_ADDR]
            Allow from [SLAVE_IP_ADDR]
      </Directory>
      <Location /mod_cluster-manager>
            SetHandler mod_cluster-manager
            Order deny,allow
            Deny from all
            Allow from [MASTER_IP_ADDR]
            Allow from [SLAVE_IP_ADDR]
      </Location>
      EnableMCPMReceive
      KeepAliveTimeout 60
      MaxKeepAliveRequests 0
      ManagerBalancerName [CSA_SERVER_GROUP]
      AdvertiseFrequency 5
</VirtualHost>
```
#### where:

- o *[MOD\_CLUSTER\_MGMT\_PORT]* is any free port that can be used as the mod\_cluster management port (for example, 10001).
- *[CSA\_SERVER\_GROUP]* is the JBoss server group name specified in %CSA HOME%\jboss-as-7.1.1.Final\domain\configuration\domain.xml.
- 2. Edit the *<path\_to>*\Apache2.2\conf\extra\httpd-ssl.conf file. Set up a virtual host for the MPP\_PROXY node:

```
<VirtualHost _default_:8089>
   ErrorLog <path_to>\Apache2.2\logs\mpp_proxy_error.log
      TransferLog <path_to>\Apache2.2\logs\mpp_proxy_access.log
      LogLevel warn
      SSLProtocol all -SSLv2
      SSLEngine on
   SSLCertificateFile <path_to>\Apache2.2\conf\apache_csa.crt
   SSLCertificateKeyFile <path_to>\Apache2.2\conf\apache_csa.key
      SSLProxyEngine On
      ProxyRequests Off
      ProxyPreserveHost On
      ProxyPass /https://[APACHE_MPP_HOSTNAME]:8089/
      ProxyPassReverse /https://[APACHE_MPP_HOSTNAME]:8089/
</VirtualHost>
```
### <span id="page-50-0"></span>*Configure JBoss on the Master Node*

Configure JBoss for use in an HP CSA clustered environment by doing the following:

- 1. Open the %CSA\_HOME%\jboss-as-7.1.1.Final\domain\configuration\domain.xml file in an editor.
- 2. Verify that mod cluster already exists as a subsystem and that the proxy-list attribute is configured as follows:

```
<subsystem xmlns="urn:jboss:domain:modcluster:1.0">
      <mod-cluster-config advertise-socket="modcluster" proxy-list="[APACHE_
MASTER_IP_ADDR]:[MOD_CLUSTER_MGMT_PORT]">
            <dynamic-load-provider>
                   <load-metric type="busyness"/>
            </dynamic-load-provider>
      </mod-cluster-config>
</subsystem>
```
3. Update the Web subsystem by adding the instance-id attribute to the Web subsystem, if it does not already exist. For example:

```
<subsystem xmlns="urn:jboss:domain:web:1.1" default-virtual-server="default-
host" instance-id="${jboss.node.name}" native="false">
      <connector name="http" protocol="HTTP/1.1" scheme="http" socket-
binding="http"/>
      <connector name="ajp" protocol="AJP/1.3" scheme="http" socket-
binding="ajp"/>
      <virtual-server name="default-host" enable-welcome-root="true">
            <alias name="localhost"/>
            <alias name="example.com"/>
      </virtual-server>
</subsystem>
```
#### <span id="page-50-1"></span>*Configure SSL on the Master Node*

Configure SSL on the Apache HTTP Web server for outbound communication.

1. When you installed HP CSA, if you specified an IP address instead of a fully-qualified domain name as the hostname, you must generate the SSL certificate using the IP address. Open the *<path\_to>*\Apache2.2\conf\openssl.cnf in a text editor and add the following in the [ proxy cert ext ] section:

```
subjectAltName=ip:[APACHE_MASTER_IP_ADDR]
```
2. Generate the SSL certificate and private key. For a test environment, you can create a self-

signed SSL certificate and key using the following command:

```
openssl req -new -x509 -days 365 -sha1 -newkey rsa:2048 -nodes
-keyout <path to>\Apache2.2\conf\apache_csa.key
-out <path to>\Apache2.2\conf\apache_csa.crt
-config <path_to>\Apache2.2\conf\openssl.cnf
-subj /O=HP/OU=HP/CN=[MASTER_HOSTNAME]
```
For detailed instructions on how to create SSL certificates, refer to the Apache documentation [\(http://httpd.apache.org/docs/2.2/ssl/ssl\\_faq.html#aboutcerts](http://httpd.apache.org/docs/2.2/ssl/ssl_faq.html#aboutcerts)).

- 3. Copy the SSL certificate (apache\_csa.crt) to the %CSA\_HOME%\jboss-as-7.1.1.Final\domain\configuration directory on the slave node.
- 4. Import the certificate into the JVM on the master node using the following command:

```
keytool.sh -importcert -file <path to>\apache2.2\conf\apache_csa.crt -alias
apache csa -keystore <csa_jre>\lib\security\cacerts
```
where *<csa\_jre>* \$CSA\_JRE\_HOME is the directory in which the JRE that is used by HP CSA is installed.

- 5. Load the SSL module:
	- a. Edit <path\_to>\Apache2.2\conf\httpd.conf to include the SSL configuration and load the SSL module.

```
Include conf\extra\httpd-ssl.conf
LoadModule ssl_module modules\mod_ssl.so
```
b. Place the certificate (apache  $csa.crt$ ) and the private key (apache  $csa.key$ ) in the *<path\_to>*\Apache2.2\conf directory. Verify that their location is correctly specified in the *<path\_to>*\Apache2.2\conf\extra\httpd-ssl.conf file.

```
SSLCertificateFile <path_to>\Apache2.2\conf\apache_csa.crt
SSLCertificateKeyFile <path_to>\Apache2.2\conf\apache_csa.key
```
c. If needed, change the port in *<path\_to>*\Apache2.2\conf\extra\httpd-ssl.conf (for example, use port 8443 instead of the default port).

```
Listen 8443
<VirtualHost _default_:8443>
ServerName [APACHE_MASTER_HOSTNAME]:8443
```
## <span id="page-51-0"></span>**Configure the Identity Management Component on the Master Node**

Complete the tasks in this section to configure the Identity Management component on the master node.

1. Add the following content to the %CSA\_HOME%\jboss-as-7.1.1.Final\domain\servers\hpcloud\deployments\idm-service.war\WEB-INF\spring\applicationContext.properties file:

```
idm.csa.hostname = [APACHE_MASTER_HOSTNAME]
idm.csa.port = [APACHE_MASTER_HTTPS_PORT]
```
#### For example:

```
idm.csa.hostname = apache_master.xyz.com
idm.csa.port = 8443
```
2. Edit the following content in the %CSA\_HOME%\jboss-as-7.1.1.Final\domain\servers\hpcloud\deployments\csa.war\WEB-INF\applicationContext-security.xml file. Update the values of hostname to *[APACHE\_MASTER\_HOSTNAME]* and port to *[APACHE\_ MASTER\_HTTPS\_PORT]*. For example:

```
<beans:bean id="idmConfig"
class="com.hp.ccue.identity.rp.IdentityServiceConfig">
      <beans:property name="protocol" value="https"/>
      <beans:property name="hostname" value="localhostapache_master.xyz.com"/>
     <beans:property name="port" value="84448443"/>
      <beans:property name="servicePath" value="idm-service"/> <!-- or hpcloud-
idm-service if you don't change the name of the WAR -->
     <beans:property name="integrationAcctUserName" value="idmTransportUser"/>
      <beans:property name="integrationAcctPassword"
value="${securityIdmTransportUserPassword}"/>
</beans:bean>
```
### <span id="page-52-0"></span>**Configure the Marketplace Portal on the Master Node**

Complete the tasks in this section to configure the Marketplace Portal on the master node.

1. Update the hostname in the Marketplace Portal redirection URL in the %CSA\_HOME%\jboss-as-7.1.1.Final\domain\servers\hp-cloud\deployments\mpp.war\index.html file to *[APACHE\_MASTER\_HOSTNAME]*. For example:

```
<meta http-equiv="refresh" content="0;URL= https://hostnameapache_
master.xyz.com:8089/"/>
```
- 2. Edit the following content in the %CSA\_HOME%\portal\conf\mpp.json file.
	- **For the provider, update the url attribute value to use** *[APACHE\_MASTER\_HOSTNAME]* and *[APACHE\_MASTER\_HTTPS\_PORT]*. For example:

```
"url": "https://hostname:8444apache_master.xyz.com:8443",
```
■ For the idmProvider, update the values of the url attribute to use *[APACHE\_MASTER\_ HOSTNAME]* and *[APACHE\_MASTER\_HTTPS\_PORT]*, and returnUrl to use

*[APACHE\_MPP\_HOSTNAME]*, and ca to use the location of the SSL certificate of the Apache Web server as a proxy for HP CSA. For example:

```
"url": "https://hostname:8444apache_master.xyz.com:8443",
"returnUrl": "https://hostnameapache_mpp.xyz.com:8089",
"ca": "$caPath$<path_to>\Apache2.2\conf\apache_csa.crt"
```
On the slave node, if you followed the instructions in the previous sections, the SSL certificate of the Apache Web server as a proxy for HP CSA is located in %CSA\_ HOME%\jboss-as-7.1.1.Final\domain\configuration\apache\_csa.crt.

**Update the values of the ha enabled to enable high-availability and ha host to use** *[REDIS\_HOSTNAME]*. For example:

```
"enabled": falsetrue",
"host": "hostnameredis.xyz.com:8089",
```
## <span id="page-53-0"></span>**Stop and Start the Applications on the Master Node**

#### **Stop HP CSA**

By default, HP CSA is automatically started as a service in standalone mode. You must stop and disable this automatic service before you can start HP CSA in domain mode.

- 1. Navigate to the Services screen (**Control Panel > Administrative Tools > Services**).
- 2. Stop the HP Cloud Service Automation service. Right-click on the **HP Cloud Service Automation** service and select **Stop**.
- 3. Right-click on the **HP Cloud Service Automation** service and select **Properties**.
- 4. Change the Startup type to **Manual**.

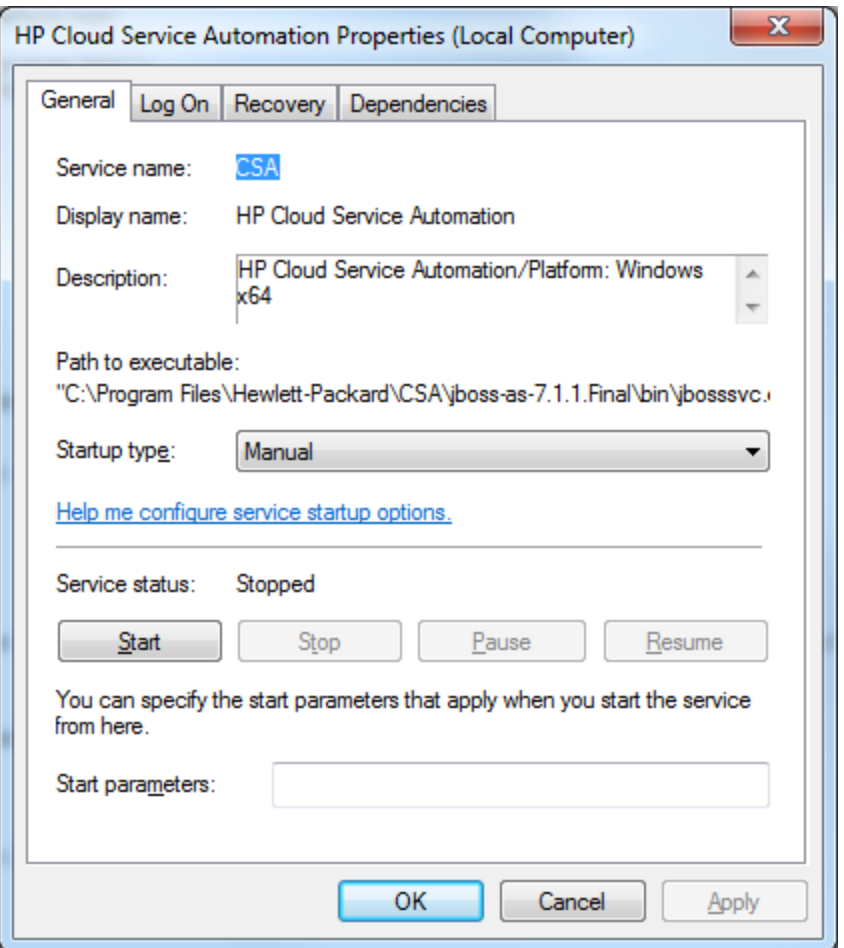

#### 5. Click **OK**.

#### **Start HP CSA**

To start the HP CSA server in domain mode on the master node:

- 1. Open a command prompt and navigate to %CSA\_HOME%\jboss-as-7.1.1.Final\bin.
- 2. Type .\domain.bat.

JBoss will start and deploy the "hp-cloud" server. You should see the message JBAS010919: Registering server hp-cloud display on the console.

If the following error message displays:

JBAS012144: Could not connect to remote://<localhost>:9999. The connection timed out

verify that the "hp-cloud" server has been deployed by using the JBoss Web Management Interface or pointing a browser to http://[APACHE\_MASTER\_HOSTNAME]:8081/csa.

This is a known issue with JBoss on slow systems (see https://issues.jboss.org/browse/AS7- [3524?page=com.atlassian.jirafisheyeplugin:fisheye-issuepanel&\\_sscc=t](https://issues.jboss.org/browse/AS7-3524?page=com.atlassian.jirafisheyeplugin:fisheye-issuepanel&_sscc=t) for more information).

#### **Start Marketplace Portal**

To start the Marketplace Portal service, do the following:

- 1. Navigate to the Services screen (**Control Panel > Administrative Tools > Services**).
- 2. Right-click on the **Marketplace Portal** service and select **Start**.

#### **Start the Apache HTTP Web Server**

To start the Apache HTTP Web server, do the following:

- 1. Navigate to the Services screen (**Control Panel > Administrative Tools > Services**).
- <span id="page-55-0"></span>2. Right-click on the **Apache2.2** service and select **Start**.

# **Configure the Slave Node**

This section describes how to install and manually configure the applications needed to set up the slave node in an HP CSA cluster configured for server failover (how to configure the applications without using the Configuration tool).

The slave node consists of:

- $\bullet$  HP CSA
- Identity Management component
- Marketplace Portal
- <span id="page-55-1"></span>• Redis data structure server

### **Install HP CSA and the Redis Data Structure Server on the Slave Node**

Complete the tasks in the following sections to install HP CSA and the Redis data structure server on the slave node.

#### <span id="page-55-2"></span>*Install HP CSA on the Slave Node*

Install HP CSA as described in the *HP Cloud Service Automation Installation Guide* with the following exceptions:

• When asked to install HP CSA database components and create the database schema, on the slave node, click **No**.

**Note:** Both the master and slave nodes must connect to the same database schema. Create the schema when you install HP CSA on the master node. Then, you do not need to create the schema when you install HP CSA on the slave node.

- When you configure HP Operations Orchestration, during the configuration of the **CSA\_REST\_URI** System Property setting, set the **Property Value** to https://*[APACHE\_ MASTER\_HOSTNAME]*:*[APACHE\_MASTER\_HTTPS\_PORT]*/csa/rest.
- When you configure HP Operations Orchestration, you must configure SSL between HP Operations Orchestration and the master and slave nodes.

The *HP Cloud Service Automation Installation Guide* can be downloaded from the HP Software Support Web site at <http://h20230.www2.hp.com/selfsolve/manuals/> (this site requires that you register with HP Passport).

### <span id="page-56-0"></span>*Install the Redis Data Structure Server on the Slave Node*

Install the Redis data structure server on the slave node only. To install the Redis data structure server:

<span id="page-56-1"></span>Download and install the Redis data structure server from github.com [\(https://github.com/MSOpenTech/redis/archive/2.6.zip\)](https://github.com/MSOpenTech/redis/archive/2.6.zip).

### **Configure HP CSA on the Slave Node**

<span id="page-56-2"></span>Complete the tasks in the following sections to configure HP CSA on the slave node.

### *Edit csa.properties on the Slave Node*

Edit the %CSA\_HOME%\jboss-as-7.1.1.Final\domain\servers\hpcloud\deployments\csa.war\WEB-INF\classes\csa.properties file.

Update the following property values to route requests to the Cloud Service Management Console through the proxy and set the mode in which HP CSA is running:

```
csa.provider.hostname=[APACHE_MASTER_HOSTNAME]
csa.provider.port=[APACHE_MASTER_HTTPS_PORT]
csa.provider.rest.protocol=https
deploymentMode=clustered
```
For example:

```
csa.provider.hostname=master.xyz.com
csa.provider.port=8443
csa.provider.rest.protocol=https
deploymentMode=clustered
```
#### <span id="page-57-0"></span>*Remove the Security Restraint on the Slave Node*

Remove or comment out the following security constraint block from the %CSA\_HOME%\jboss-as-7.1.1.Final\domain\servers\hp-cloud\deployments\csa.war\WEB-INF\web.xml file:

```
<security-constraint>
    <web-resource-collection>
        ... ...
        ... ...
    </web-resource-collection>
    <user-data-constraint>
        ... ...
    </user-data-constraint>
</security-constraint>
```
This disables SSL communication between JBoss nodes. In a later section you will configure SSL on the Apache HTTP Web server for outbound communication.

#### <span id="page-57-1"></span>*Configure Hosts on the Slave Node*

Edit the %CSA\_HOME%\jboss-as-7.1.1.Final\domain\configuration\host.xml file and make the following changes:

1. Specify a name that uniquely identifies this host in the cluster.

```
<host name="slave" xmlns="urn:jboss:domain:1.2">
     ... ...
</host>
```
2. Configure the master node as the domain controller.

```
<domain-controller>
      <remote host="[MASTER_IP_ADDR]" port="9999" security-
realm="ManagementRealm"/>
</domain-controller>
```
3. Configure interfaces:

```
<interfaces>
      <interface name="management">
            <inet-address value="${jboss.bind.address.management:[SLAVE_IP_ADDR]}
"/>
      </interface>
      <interface name="public">
            <inet-address value="${jboss.bind.address:[SLAVE_IP_ADDR]}"/>
      </interface>
      <interface name="unsecure">
            <inet-address value="${jboss.bind.address.unsecure:[SLAVE_IP_ADDR]}"/>
```

```
   </interface>
</interfaces>
```
#### Refer to the JBoss AS 7 Admin Guide

[\(https://docs.jboss.org/author/display/AS71/Management+tasks\)](https://docs.jboss.org/author/display/AS71/Management+tasks) for additional information about configuring interfaces. For example, if you have multiple network interfaces on your host, use the IPv4 wildcard address <any-ipv4-address/> in host.xml for the "management" interface as follows:

```
<interfaces>
      <interface name="management">
             <any-ipv4-address/>
      </interface>
      ... ...
</interfaces>
```
### <span id="page-58-0"></span>*Configure Authentication Credentials for [SLAVE\_ACCESS\_USERNAME] on the Slave Node*

When configuring the master node, you configured a user (slave or *[SLAVE\_ACCESS\_USERNAME]*) that would allow the slave node to connect to the master node. You must configure the authentication credentials of this user on the slave node.

Edit the %CSA\_HOME%\jboss-as-7.1.1.Final\domain\configuration\host.xml file and make the following changes:

1. Configure the base64 encoded password of the *[SLAVE\_ACCESS\_USERNAME]* user as the secret identifier:

```
<security-realms>
      <security-realm name="ManagementRealm" >
             <server-identities>
                   <secret value="[SLAVE_PASSWORD_BASE64]"/>
             </server-identities>
             <authentication>
                    <properties path="mgmt-users.properties" relative-
to="jboss.domain.config.dir"/>
             </authentication>
      </security-realm>
</security-realms>
```
2. If it exists, comment out or remove the ApplicationRealm. For example:

```
<!--
<security-realm name="ApplicationRealm">
      <authentication>
            <properties path="application-users.properties" relative-
to="jboss.domain.config.dir" />
      </authentication>
```

```
</security-realm>
-->
```
### <span id="page-59-0"></span>*Share Filesystem Resources*

Configure HP CSA to share filesystem resources to free up disk space (this task is optional). If you have not done so already, configure a shared filesystem resource from the master node.

The following example configures the images directory as a shared filesystem, using the shared images directory that you set up when you configured the master node (%CSA\_HOME%\ jboss-as-7.1.1.Final\domain\servers\hp-cloud\deployments\csa.war\images).

To configure HP CSA to use a shared filesystem to store images, do the following:

- 1. Map the shared location as a network drive. For example, map  $S:\C$  and the slave node to the shared location.
- 2. Delete the %CSA\_HOME%\jboss-as-7.1.1.Final\domain\servers\hp-cloud\ deployments\csa.war\images directory.
- 3. Create a symbolic link to the mapped images directory. For example, from a command prompt, type the following commands:

```
cd %CSA HOME%\jboss-as-7.1.1.Final\domain\servers\hp-cloud\
deployments\csa.war
mklink /d images "S:\CSA\images"
```
#### <span id="page-59-1"></span>*Rename Servers on the Slave Node*

By default, the server installed as part of the setup is named "hp-cloud". Each host on which the application is installed will have this named server. For convenience, if you prefer renaming a server on any of your nodes, you may do so by following the steps listed below. Renaming a server is optional.

1. Edit the %CSA\_HOME%\jboss-as-7.1.1.Final\domain\configuration\host.xml file on a given node and update the name attribute from:

```
<servers>
      <server name="hp-cloud" group="hp-csa-server-group" />
   .
   .
   .
<servers>
to:
<servers>
      <server name="[DESIRED_SERVER_NAME]" group="hp-csa-server-group" />
   .
```

```
   .
   .
<servers>
```
2. Additionally, you should rename the  $%$ CSA\_HOME%\jboss-as-7.1.1.Final\domain\ servers\hp-cloud directory to *[DESIRED\_SERVER\_NAME]*.

### <span id="page-60-0"></span>*Configure Multiple Network Interfaces on the Slave Node*

Configure the management interface to use multiple network interfaces by using the IPv4 wildcard address. Edit the %CSA\_HOME%\jboss-as-7.1.1.Final\domain\configuration\host.xml file and specify the IPv4 wildcard address <any-ipv4-address/> in the management interface. For example:

```
<interfaces>
      <interface name="management">
            <any-ipv4-address/>
      </interface>
   .
   .
   .
</interfaces>
```
<span id="page-60-1"></span>For additional information about configuring interfaces, refer to the JBoss AS 7 Admin Guide [\(https://docs.jboss.org/author/display/AS71/Management+tasks\)](https://docs.jboss.org/author/display/AS71/Management+tasks).

### **Configure JBoss on the Slave Node**

Configure JBoss for use in an HP CSA clustered environment by doing the following:

- 1. Open the %CSA\_HOME%\jboss-as-7.1.1.Final\domain\configuration\domain.xml file in an editor.
- 2. Verify that mod cluster already exists as a subsystem and that the proxy-list attribute is configured as follows:

```
<subsystem xmlns="urn:jboss:domain:modcluster:1.0">
      <mod-cluster-config advertise-socket="modcluster" proxy-list="[APACHE_
MASTER_IP_ADDR]:[MOD_CLUSTER_MGMT_PORT]">
            <dynamic-load-provider>
                   <load-metric type="busyness"/>
             </dynamic-load-provider>
      </mod-cluster-config>
</subsystem>
```
3. Update the Web subsystem by adding the instance-id attribute to the Web subsystem, if it does not already exist. For example:

```
<subsystem xmlns="urn:jboss:domain:web:1.1" default-virtual-server="default-
host" instance-id="${jboss.node.name}" native="false">
      <connector name="http" protocol="HTTP/1.1" scheme="http" socket-
binding="http"/>
      <connector name="ajp" protocol="AJP/1.3" scheme="http" socket-
binding="ajp"/>
      <virtual-server name="default-host" enable-welcome-root="true">
            <alias name="localhost"/>
            <alias name="example.com"/>
      </virtual-server>
</subsystem>
```
#### <span id="page-61-0"></span>**Import the SSL Certificate on the Slave Node**

Import the Apache HTTP Web server SSL certificate into the JVM truststore.

- 1. If you have not already done so, copy the SSL certificate (apache csa.crt) that you generated on the master node to the %CSA\_HOME%\jboss-as-7.1.1.Final\domain\configuration directory on the slave node.
- 2. Import the certificate using the following command:

```
keytool.sh -importcert -file %CSA_HOME%\jboss-as-
7.1.1.Final\domain\configuration\apache_csa.crt -alias apache_csa -keystore
<csa_jre>\lib\security\cacerts
```
where *<csa\_jre>* \$CSA\_JRE\_HOME is the directory in which the JRE that is used by HP CSA is installed.

### <span id="page-61-1"></span>**Configure the Identity Management Component on the Slave Node**

Complete the tasks in this section to configure the Identity Management component on the slave node.

1. Add the following content to the %CSA\_HOME%\jboss-as-7.1.1.Final\domain\servers\hpcloud\deployments\idm-service.war\WEB-INF\spring\applicationContext.properties file:

```
idm.csa.hostname = [APACHE_MASTER_HOSTNAME]
idm.csa.port = [APACHE_MASTER_HTTPS_PORT]
```
#### For example:

```
idm.csa.hostname = apache_master.xyz.com
idm.csa.port = 8443
```
2. In the %CSA\_HOME%\jboss-as-7.1.1.Final\domain\servers\hp-cloud\deployments\idmservice.war\WEB-INF\spring\applicationContext.properties file, uncomment or enable the following content:

```
< 1 - -<property name="clusterEnabled" value="true" />
-->
```
For example:

```
\leftarrow<property name="clusterEnabled" value="true" />
\rightarrow
```
3. Edit the following content in the %CSA\_HOME%\jboss-as-7.1.1.Final\domain\servers\hpcloud\deployments\csa.war\WEB-INF\applicationContext-security.xml file. Update the values of hostname to *[APACHE\_MASTER\_HOSTNAME]* and port to *[APACHE\_ MASTER\_HTTPS\_PORT]*. For example:

```
<beans:bean id="idmConfig"
class="com.hp.ccue.identity.rp.IdentityServiceConfig">
      <beans:property name="protocol" value="https"/>
      <beans:property name="hostname" value="localhostapache_master.xyz.com"/>
      <beans:property name="port" value="84448443"/>
      <beans:property name="servicePath" value="idm-service"/> <!-- or hpcloud-
idm-service if you don't change the name of the WAR -->
     <beans:property name="integrationAcctUserName" value="idmTransportUser"/>
      <beans:property name="integrationAcctPassword"
value="${securityIdmTransportUserPassword}"/>
</beans:bean>
```
### <span id="page-62-0"></span>**Configure the Marketplace Portal on the Slave Node**

Complete the tasks in this section to configure the Marketplace Portal on the slave node.

1. Update the hostname in the Marketplace Portal redirection URL in the %CSA\_HOME%\jboss-as-7.1.1.Final\domain\servers\hp-cloud\deployments\mpp.war\index.html file to *[APACHE\_MASTER\_HOSTNAME]*. For example:

```
<meta http-equiv="refresh" content="0;URL= https://hostnameapache_
master.xyz.com:8089/"/>
```
- 2. Edit the following content in the  $%$ CSA HOME%\portal\conf\mpp.json file.
	- **n** For the provider, update the url attribute value to use *[APACHE\_MASTER\_HOSTNAME]* and *[APACHE\_MASTER\_HTTPS\_PORT]*. For example:

"url": "https://hostname:8444**apache\_master.xyz.com:8443**",

**F** For the idmProvider, update the values of the url attribute to use *[APACHE\_MASTER\_19 HOSTNAME]* and *[APACHE\_MASTER\_HTTPS\_PORT]*, and returnUrl to use [APACHE\_MPP\_HOSTNAME], and ca to use the location of the SSL certificate of the Apache Web server as a proxy for HP CSA. For example:

```
"url": "https://hostname:8444apache_master.xyz.com:8443",
"returnUrl": "https://hostnameapache_mpp.xyz.com:8089",
"ca": "$caPath$<path_to>\Apache2.2\conf\apache_csa.crt"
```
On the slave node, if you followed the instructions in the previous sections, the SSL certificate of the Apache Web server as a proxy for HP CSA is located in %CSA\_ HOME%\jboss-as-7.1.1.Final\domain\configuration\apache\_csa.crt.

 $\blacksquare$  Update the values of the ha enabled to enable high-availability and ha host to use *[REDIS\_HOSTNAME]*. For example:

```
"enabled": falsetrue",
"host": "hostnameredis.xyz.com:8089",
```
## <span id="page-63-0"></span>**Stop and Start the Applications on the Slave Node**

#### **Stop HP CSA**

By default, HP CSA is automatically started as a service in standalone mode. You must stop and disable this automatic service before you can start HP CSA in domain mode.

- 1. Navigate to the Services screen (**Control Panel > Administrative Tools > Services**).
- 2. Stop the HP Cloud Service Automation service. Right-click on the **HP Cloud Service Automation** service and select **Stop**.
- 3. Right-click on the **HP Cloud Service Automation** service and select **Properties**.
- 4. Change the Startup type to **Manual**.

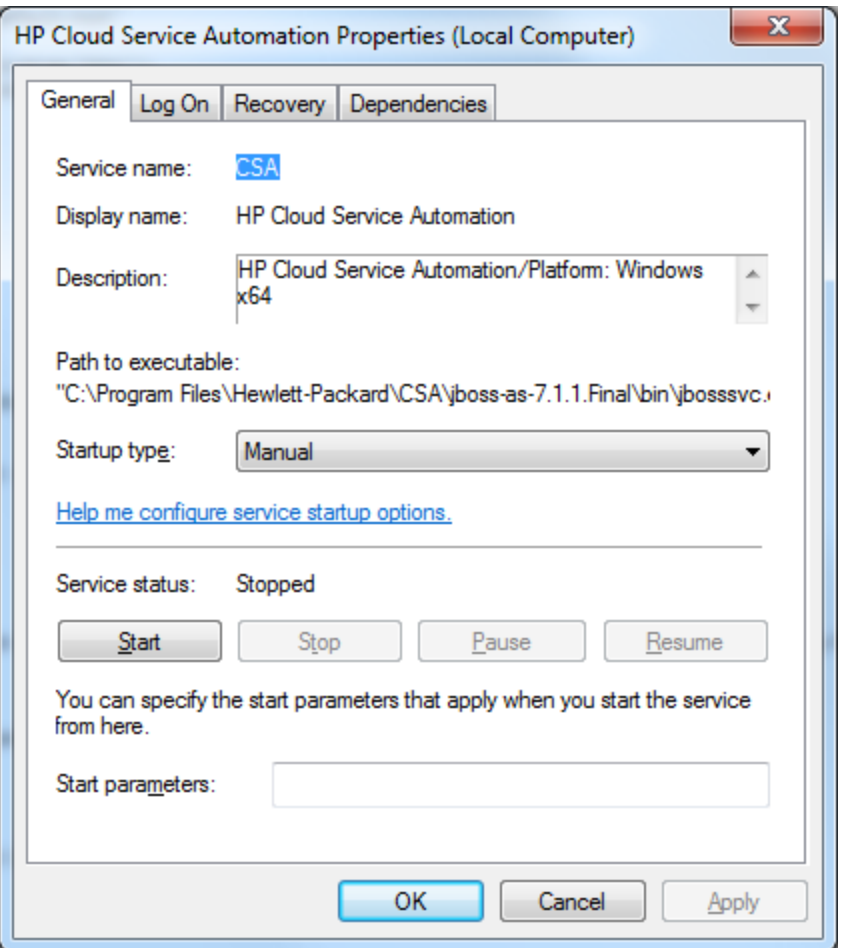

#### 5. Click **OK**.

#### **Start HP CSA**

To start the HP CSA server in domain mode on the slave node:

- 1. Open a command prompt and navigate to %CSA\_HOME%\jboss-as-7.1.1.Final\bin.
- 2. Type .\domain.bat.

On the console of the master node, you should see the following message when the slave node starts:

JBAS010918: Registered remote slave host "slave"

If a message similar to the following displays:

17:07:08,898 ERROR [org.jboss.as] (Controller Boot Thread) JBAS015875: JBoss AS 7.1.1.Final "Brontes" started (with errors) in 8266ms - Started 149 of 276

services (4 services failed or missing dependencies, 122 services are passive or on-demand)

you can safely ignore the message.

#### **Start Marketplace Portal**

To start the Marketplace Portal service, do the following:

- 1. Navigate to the Services screen (**Control Panel > Administrative Tools > Services**).
- 2. Right-click on the **Marketplace Portal** service and select **Start**.

#### **Start the Redis Data Structure Server**

To start the Redis data structure server, do the following:

- 1. Open a command prompt and navigate to <path\_to>\redis-2.6\redis-2.6\ bin\release\redisbin64.
- 2. Type **redis-server.exe**.

# <span id="page-66-0"></span>**Appendix B**

# **The Configuration Tool Modes and Options**

<span id="page-66-1"></span>This appendix gives a high-level overview of the modes in which the Configuration tool can be run and the options required to run it.

# **The Configuration Tool Modes**

The mode of the Configuration tool determines how you interact with the tool, the information that is configured using the tool, and the information that must be configure manually. The mode is specified as an option when running the tool.

The Configuration tool can be run in the following different modes:

**swing** - Run the tool from a graphical user interface. In this mode, all tasks that are required to configure an HP CSA cluster (set up a master or slave node, configure HP CSA, configure JBoss, and configure the Apache Web server) can be completed. You can also configure HP CSA and JBoss properties in a standalone environment.

The steps to use this mode are documented in this guide.

**console** - Run the tool from the command line. In this mode, you can only set up the master or slave node. All other tasks must be manually completed (configure HP CSA, configure JBoss, and configure the Apache Web server).

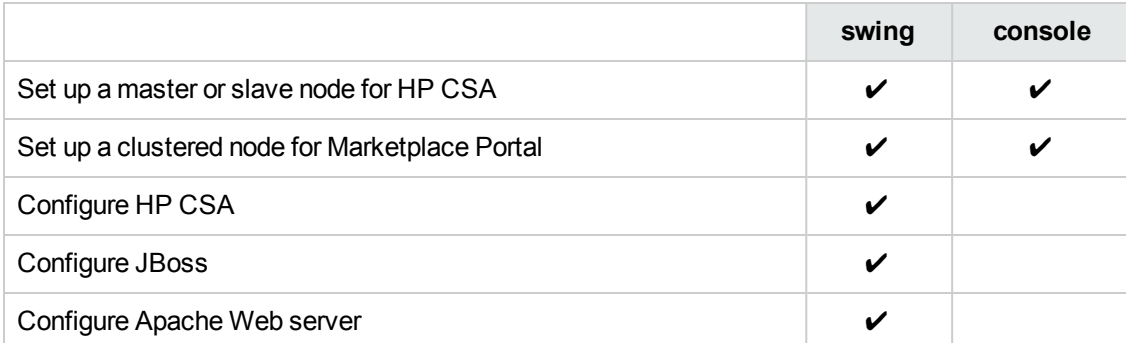

#### **Configuration tool Modes and Covered Tasks**

# <span id="page-67-0"></span>**The Configuration Tool Options**

The options of the Configuration tool determine the mode in which you interact with the tool.

The following options are available in the Configuration tool:

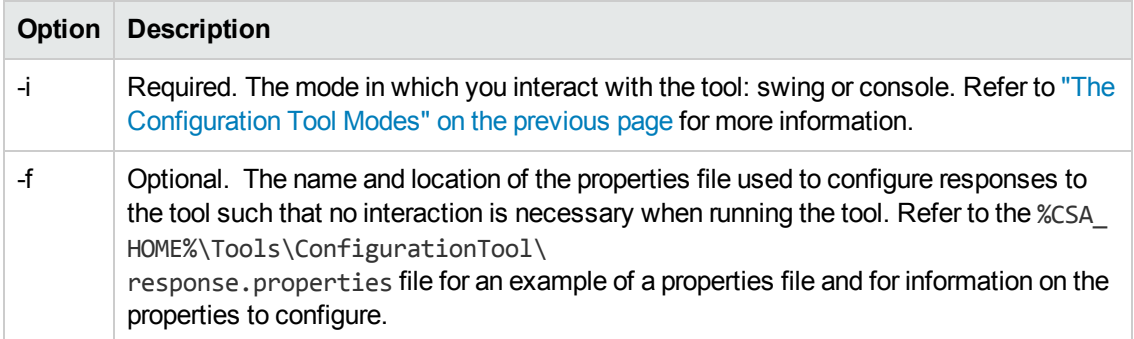

To run the Configuration tool, run the following command:

```
"<csa_jre>\bin\java" -jar configuration-tool.jar -i <mode>
-f <properties_file>
```
where <csa\_jre> \$CSA\_JRE\_HOME is the directory in which the JRE that is used by HP CSA is installed.

# <span id="page-68-0"></span>**We appreciate your feedback!**

If you have comments about this document, you can contact the [documentation](mailto:CSAdocs@hp.com?subject=Feedback on Cloud Service Automation 4.00 Configuring an HPCSA Cluster for Server Failover) team by email. If an email client is configured on this system, click the link above and an email window opens with the following information in the subject line:

#### **Feedback on Cloud Service Automation, 4.00 Configuring an HP CSA Cluster for Server Failover**

Just add your feedback to the email and click send.

If no email client is available, copy the information above to a new message in a web mail client, and send your feedback to CSAdocs@hp.com.

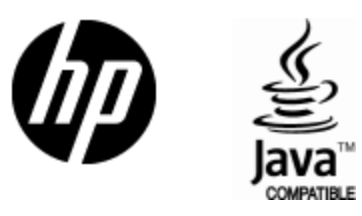

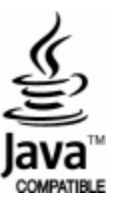